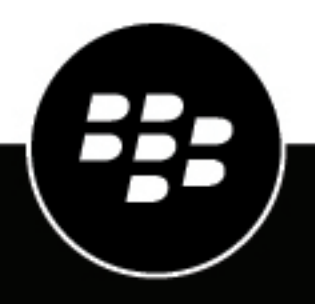

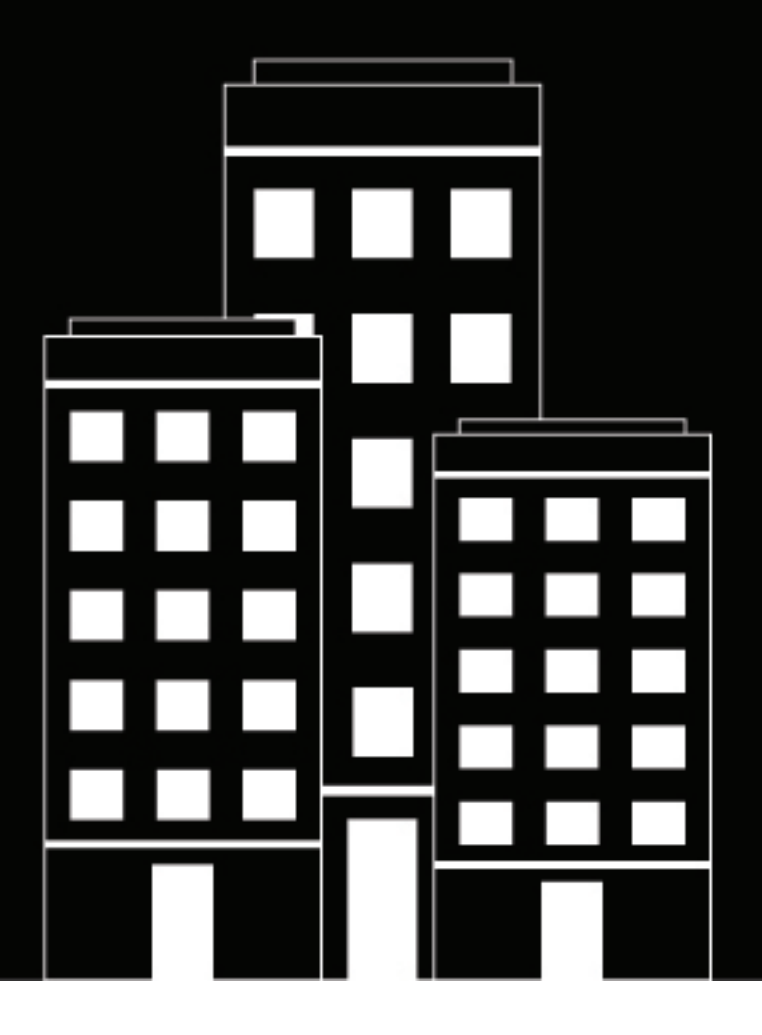

# **BlackBerry UEM Monitoring and reporting**

Administration

12.19

2024-04-26Z

## **Contents**

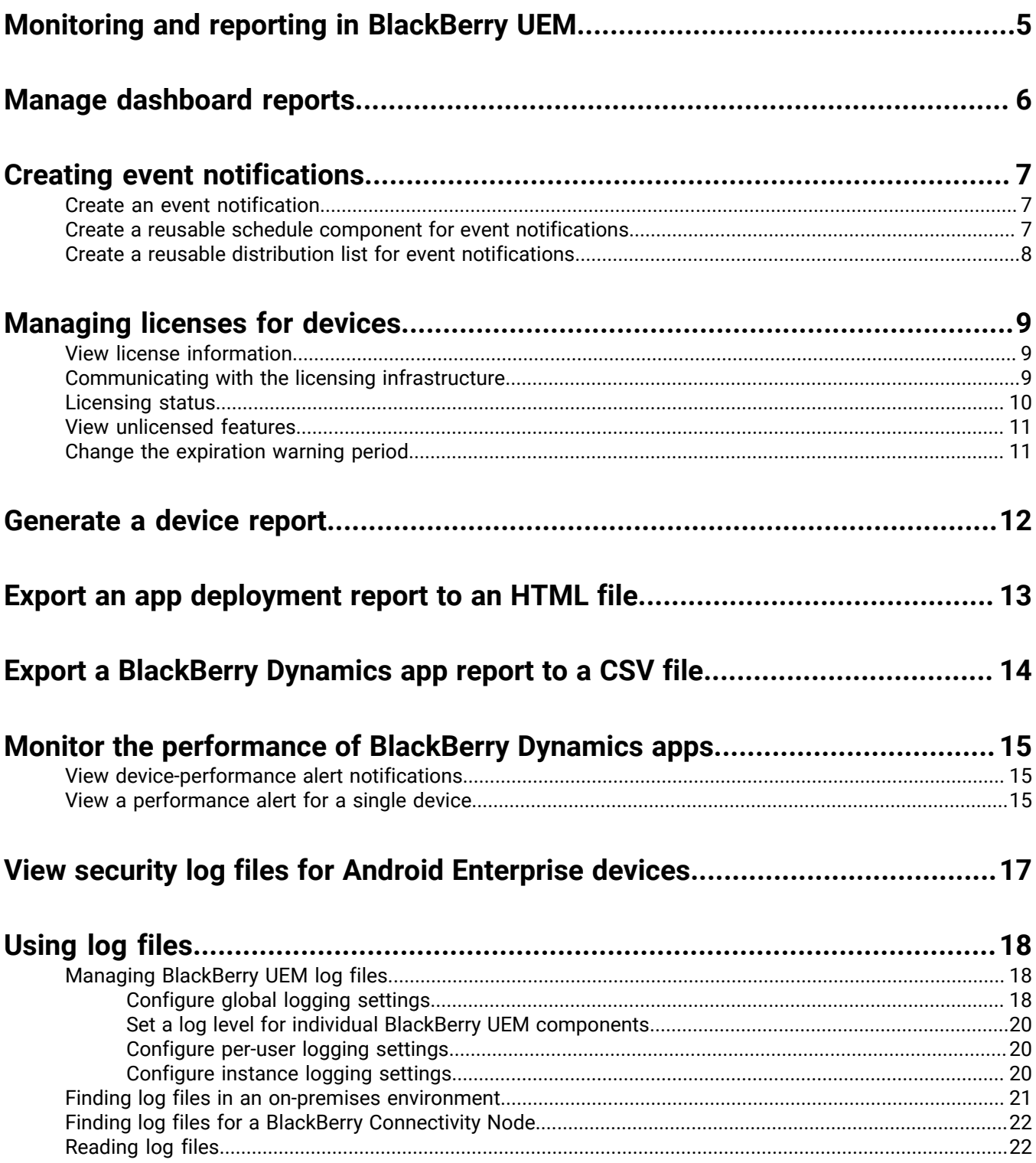

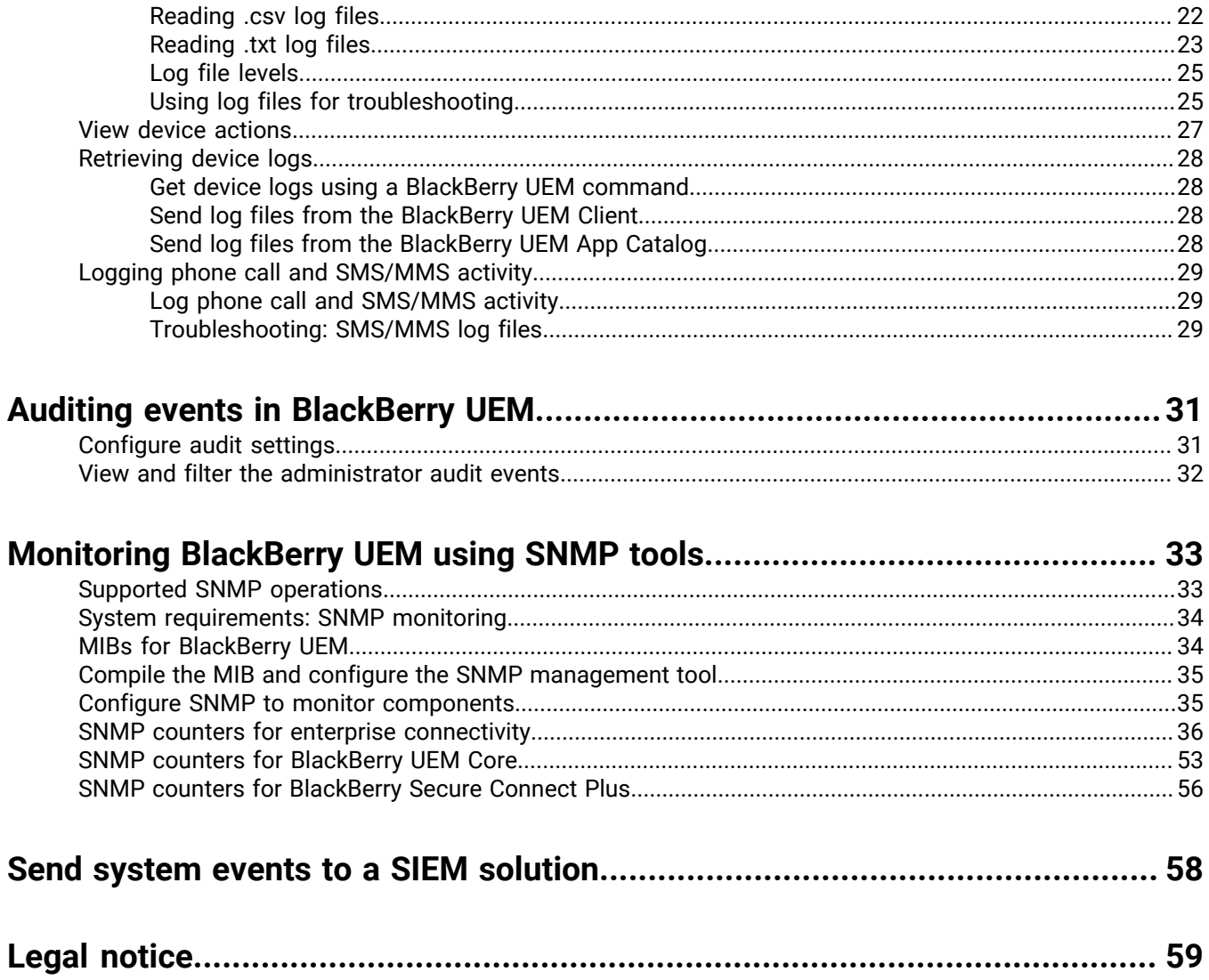

# <span id="page-4-0"></span>**Monitoring and reporting in BlackBerry UEM**

You can create event notifications, generate reports from the dashboard and the user list, manage licenses for devices, and monitor BlackBerry Dynamics app performance in BlackBerry UEM

You can also monitor the status of BlackBerry UEM using log files, audit log files, and SNMP tools.

The following table summarizes the administration tasks that are covered in this guide.

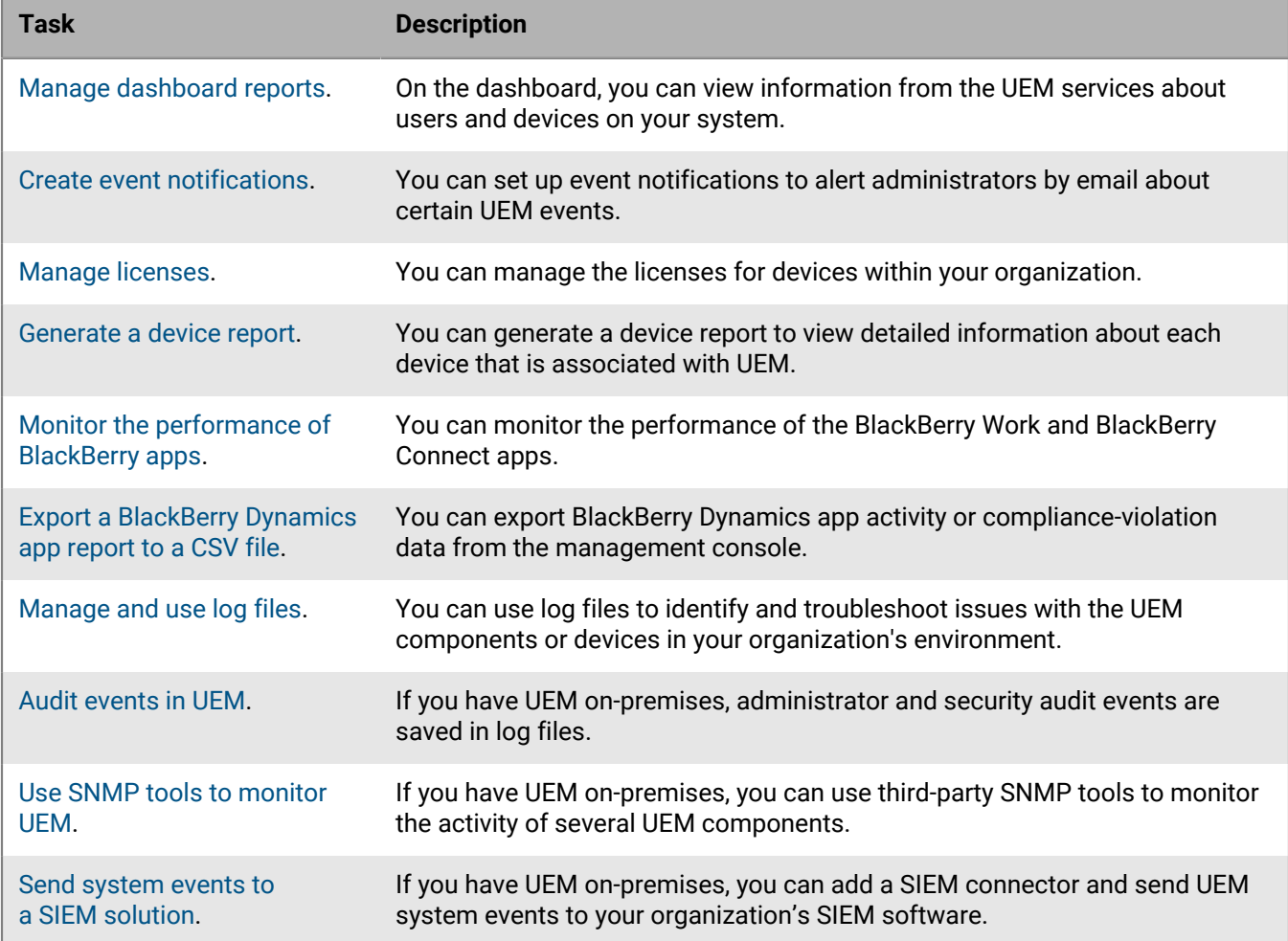

# <span id="page-5-0"></span>**Manage dashboard reports**

The dashboard uses graphs to present information from the BlackBerry UEM services about users and devices on your system. You can hover the cursor over a data point to see information about the users or devices.

If you need more information, you can display a report from the graph to see detailed information about users or devices. The maximum number of records in a report is 2000. You can generate a .csv file from a report and export the file for further analysis or reporting purposes.

- To open and manage a user account, click the user or device in a report.
- To change the type of graph, click  $\bullet$  beside a graph and select a type of graph from the drop-down list.
- To export a dashboard report to a .csv file:
	- **1.** To open a report, click a graph.
	- **2.** To sort the records based on the column selected, click a column header.
	- **3.** Click **Export**.

# <span id="page-6-0"></span>**Creating event notifications**

You can set up event notifications to alert administrators by email about certain BlackBerry UEM events.

Each event notification is associated with an email distribution list, a schedule, and an email template. You can create distribution lists that include individual email addresses, recipients with certain administrator roles, or recipients that belong to certain groups. Schedules define the days of the week and times of day that notifications are sent. Email templates define the content of email notifications.

### <span id="page-6-1"></span>**Create an event notification**

**Before you begin:** If you don't want to use the default event notification email, [create an event notification email](https://docs.blackberry.com/en/endpoint-management/blackberry-uem/12_19/device-configuration/activation-email-templates/lhj1492617614234) [template](https://docs.blackberry.com/en/endpoint-management/blackberry-uem/12_19/device-configuration/activation-email-templates/lhj1492617614234).

- **1.** In the management console, on the menu bar, click **Settings > General settings**.
- **2.** Click **Event notifications**.
- **3.** On the **Event notifications** tab, click  $+$ .
- **4.** Select one event type.
- **5.** Click **Next**.
- **6.** In the **Date/time to send email notification** drop-down list, select one of the following options:
	- **Always after an event**: Email notifications are sent whenever the event occurs.
	- Any preconfigured schedule in the list.
	- **Add new scheduler**: Create a schedule and click **Save**.
- **7.** In the **Recipients** field, select one of the following options:
	- **Add new distribution list**: Create a distribution list and click **Save**.
	- Any preconfigured distribution list.
- **8.** In the **Email template** drop-down list, select the email template that you want to use for the event notification.
- **9.** In the **Status** drop-down list, select **On** to enable the event notification or **Off** to disable the event notification.

**10.**Click **Preview email** to see the event notification email and the list of recipients.

**11.**Click **Save**.

**After you finish:** To disable an event notification without deleting it, click on the event notification, and in the **Status** drop-down list, click **Off**. Click **Save**.

### <span id="page-6-2"></span>**Create a reusable schedule component for event notifications**

You can configure the schedule components to associate with event notifications. Event notifications are sent only for events that occur during the days and hours defined in the schedule.

- **1.** In the management console, on the menu bar, click **Settings > General settings**.
- **2.** Click **Event notifications**.
- **3.** On the **Schedule components** tab, click  $+$ .
- **4.** Type a name for the schedule.
- **5.** Select the days of the week to send notifications.
- **6.** Select one of the following options:
- If you select the **All day event** check box, notifications are sent at any time.
- If you deselect the **All day event** check box, you must select the hours each day that notifications are sent. Notifications are sent only for events that occur within these hours.
- **7.** Click **Save**.

## <span id="page-7-0"></span>**Create a reusable distribution list for event notifications**

You can create distribution lists to associate with event notifications. Distribution lists can include user groups, administrator roles, and individual email addresses.

- **1.** In the management console, on the menu bar, click **Settings > General settings**.
- **2.** Click **Event notifications**.
- **3.** On the **Distribution list** tab, click  $+$ .
- **4.** Type a name for the distribution list.
- **5.** If you want to include individual email addresses, click  $+$  in the **Email recipients** section, type an email address and click **Save**.
- **6.** If you want to include administrators that belong to a group, select one or more groups in the **Available user groups** list and click .
- **7.** If you want to include administrators that have a particular role, select one or more roles from the **Available user roles** list and click .
- **8.** Click **Add**.

# <span id="page-8-0"></span>**Managing licenses for devices**

Licenses control the number of devices that your organization can activate with BlackBerry UEM and BlackBerry UEM Cloud. Some licenses also give your users access to other BlackBerry software such as BlackBerry Enterprise Identity, BlackBerry 2FA, and BlackBerry Dynamics apps. On the Licensing summary page in the management console, you can:

- View license information for each license type
- Monitor licensing status and review warnings or errors
- Identify and correct license compliance issues

For more information on available licenses, [see the Licensing content](https://docs.blackberry.com/en/endpoint-management/enterprise-licensing.html).

To manage licenses in UEM, the administrator account that you use must be assigned a role with the appropriate permissions. UEM administrators require the following permissions:

- View licensing summary
- **Edit licensing settings**

BlackBerry UEM Cloud administrators require only the View licensing summary permission.

The preconfigured roles in UEM have different permissions turned on by default. The Security Administrator role and the Enterprise Administrator role have licensing permissions.

### <span id="page-8-1"></span>**View license information**

You can view license information for your organization. The management console displays license information based on the last snapshot of the license pool in the licensing infrastructure.

If you remove features from users or devices or deactivate devices, the changes will appear immediately on the user's Device tab, but they will not appear on the Licensing summary page until BlackBerry UEM takes a new snapshot of the license pool in the licensing infrastructure.

The Licensing summary displays the licenses in use across all on-premises and cloud instances in your organization. Each license type displays a warning if it will expire soon. By default, the warning appears 28 days before licenses expire. If you renew licenses, the new expiration date will appear in the Licensing summary after the existing licenses expire.

If the Licensing summary page does not display any license information, the connection to the licensing infrastructure is not available.

- **1.** In the management console, on the menu bar, click **Settings > Licensing**.
- **2.** View the following license information for each license type:
	- Total in use: This is the number of identity-based and server licenses in use.
	- SIM license: This is the number of identity-based licenses in use.
	- Server license: This is the total number of server licenses, the number of available licenses, the number of licenses in use, and the license expiration dates.

**After you finish:** To view license information for a device, go to the appropriate device tab for a user account.

### <span id="page-8-2"></span>**Communicating with the licensing infrastructure**

When you view the Licensing summary page in the management console, the license information is based on the last snapshot of your organization's license pool in the licensing infrastructure.

On the Licensing settings page, you can view the last contact time with the licensing infrastructure. BlackBerry UEM contacts the licensing infrastructure for the following events:

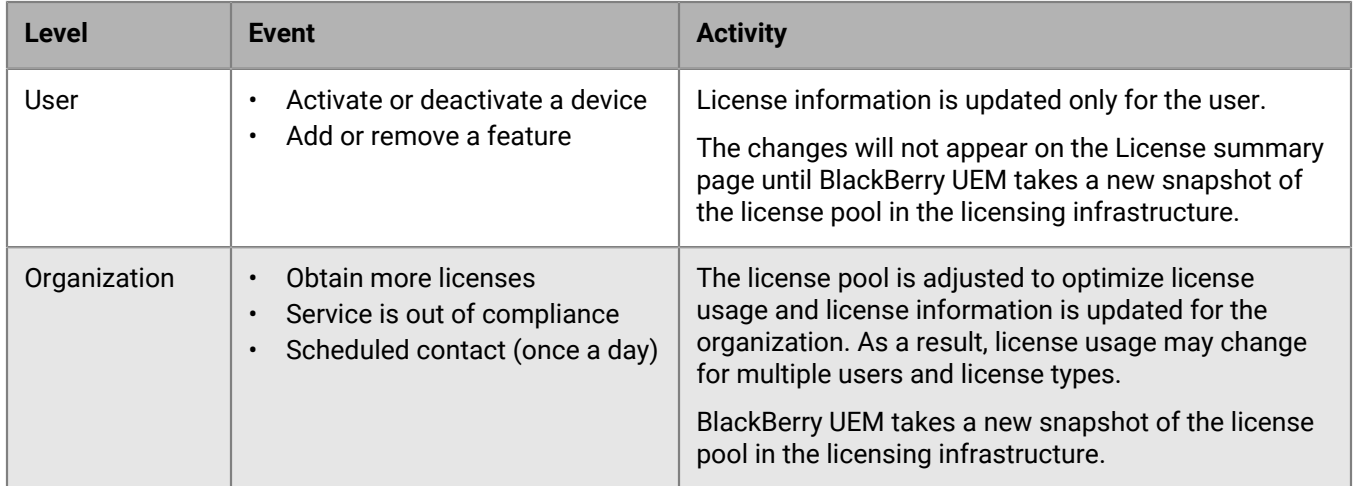

## <span id="page-9-0"></span>**Licensing status**

If a licensing issue requires your attention, a warning or error icon appears on the menu bar in the management console. If more than one issue exists, the icon for the most serious issue appears. You can monitor licensing status and review warnings or errors on the Licensing summary page.

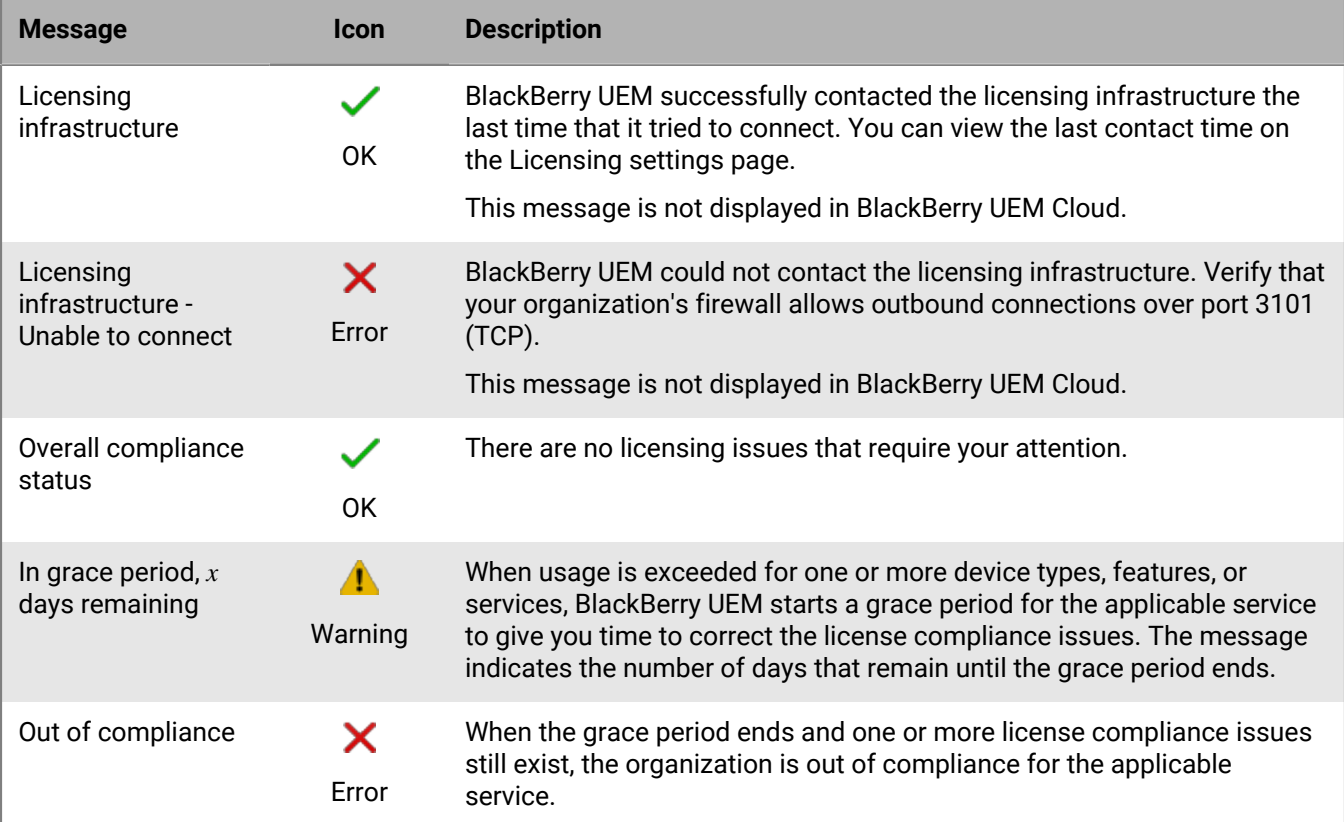

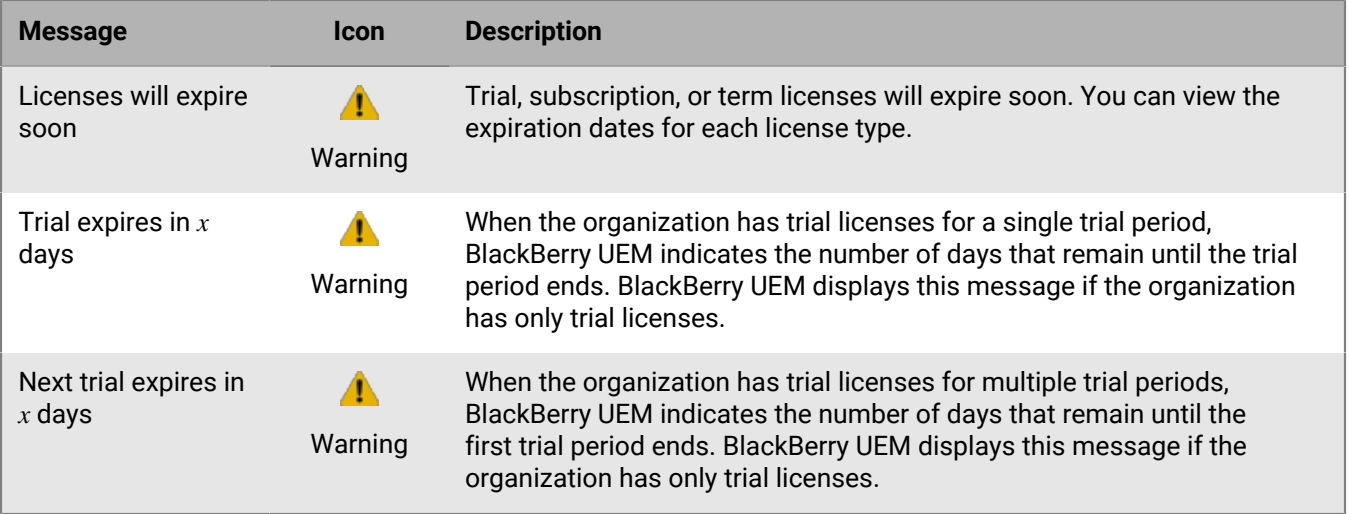

## <span id="page-10-0"></span>**View unlicensed features**

Unlicensed features are tracked at the organization level, so you can view the list of unlicensed features when you log in to any BlackBerry UEM domain or BlackBerry UEM Cloud tenant. When the UEM service is in grace period or out of compliance, you can use the list of unlicensed features to help you identify license compliance issues.

- **1.** In the management console, on the menu bar, click **Settings > Licensing**.
- **2.** Click **View unlicensed features** to view the following information:
	- Activation type or licensed feature: Each row displays a unique feature set which can include activation type, licensed feature, or both.
	- Number of non-compliant users: This is the number of users without a valid license that are associated with a feature set.

### <span id="page-10-1"></span>**Change the expiration warning period**

You can change the expiration warning period to customize when the BlackBerry UEM management console displays a warning that licenses will expire soon.

- **1.** In the management console, on the menu bar, click **Settings > Licensing > Licensing settings**.
- **2.** In the **License expiration warning** drop-down list, click the appropriate warning period.
- **3.** Click **Save**.

# <span id="page-11-0"></span>**Generate a device report**

You can generate a device report to view detailed information about each device that is associated with BlackBerry UEM.

- **1.** In the management console, on the menu bar, click **Users > Managed devices**.
- **2.** Search for a user account.
- **3.** In the search results, click the name of the user account.
- **4.** Select the device tab.
- **5.** In the **Manage device** section, click **View device report**.
- **6.** To save the device report to a file on the computer, click  $\rightarrow$ .

## <span id="page-12-0"></span>**Export an app deployment report to an HTML file**

You can export app deployment reports for apps, including BlackBerry Dynamics apps, to an .html file from the Apps screen in the management console. The report includes information about apps deployed by BlackBerry UEM and the users that currently have the apps installed on their devices. For example, you can find device information about all users that have a specific app, including the device ID, model, OS version, and installation status.

You can choose the apps that you want to include in a report. Each app that you choose to include in the report is given a separate section listing its app version information and the device information for each user that has the app installed.

**Note:** For iOS devices with the User privacy activation type, the report lists all devices that the app has been assigned to. BlackBerry UEM can't confirm if the app is still installed on the device when the report is generated.

- **1.** In the management console, on the menu bar, click **Apps > Apps**.
- **2.** For each app that you want to include in the report, select the check box beside the app. To select all apps, select the check box at the top of the apps list.
- $3.$  Click  $\rightarrow$ .

# <span id="page-13-0"></span>**Export a BlackBerry Dynamics app report to a CSV file**

When BlackBerry UEM and BlackBerry Dynamics are integrated, you can export BlackBerry Dynamics app activity or compliance-violation data from the management console. You can use this information to take action on inappropriate or suspicious activity. App activity reports include app activity data for each BlackBerry Dynamics app (for example, app version information, activation date, and the last contact with the server). Complianceviolation reports include compliance-violation data for each app (for example, the policy rules that were violated and when the violation occurred).

If you export a report from BlackBerry UEM Cloud, each report has a limit of 5000 records. In an on-premises environment, the default number of records is 5000. You can change the limit in the BlackBerry Dynamics global properties.

- **1.** In the management console, on the menu bar, click **Settings > BlackBerry Dynamics > Reporting**.
- **2.** In the **Export data to .csv** section, select the type of report that you want to export:
	- **BlackBerry Dynamics app activity**
	- **BlackBerry Dynamics app compliance violations**
- **3.** Click **Export**.

# <span id="page-14-0"></span>**Monitor the performance of BlackBerry Dynamics apps**

You can monitor the performance of the BlackBerry Work and BlackBerry Connect apps and choose the issues that you want to be reported.

To enable BlackBerry Work or BlackBerry Connect monitoring, you must edit the app configuration that is assigned to it.

- **1.** In the management console, on the menu bar, click **Apps**.
- **2.** Click the BlackBerry Work or BlackBerry Connect app that you want to monitor.
- **3.** On the BlackBerry Dynamics tab, in the **App configuration** table, click the name of the app configuration that you want to edit.
- **4.** On the **Performance Reporting** tab, configure any of the following:
	- To specify whether to monitor the performance of the app, select **Enable Performance Reporting**.
	- To specify whether to report HTTP connection errors between the app and the specified application servers, select **HTTP Connection Error**.
	- To specify whether to report HTTP responses that are taking longer than the specified time, select **HTTP Response Time** and type the application server addresses to monitor.
	- To specify whether to report a specified HTTP status code, select **HTTP Status Code** and type the application server addresses to monitor.
	- To wait a certain amount of time before sending another report, select **Don't send reports for duration (in seconds)** and type the amount of time.
- **5.** Click **Save**.

### <span id="page-14-1"></span>**View device-performance alert notifications**

#### **Before you begin:** [Monitor the performance of BlackBerry Dynamics apps](#page-14-0).

- **1.** In the management console, on the menu bar, click **Audit and logging** > **Device performance**.
- **2.** Choose a date range and click **View**.
- **3.** Under **Filters**, click a category to expand it.
- **4.** Select the filters that you want to apply and click **Submit**.
- **5.** If necessary, do one of the following:
	- To remove a filter, click  $\times$  beside the filter that you want to remove.
	- To clear all filters, click **Clear all**.
- **6.** To export the results to a .csv file, click  $\rightarrow$

### <span id="page-14-2"></span>**View a performance alert for a single device**

Instead of viewing a list of performance alerts based on date and alert type, you can also view all of the performance alerts for a single device in the last 24 hours. If there are performance alerts for a device, a caution icon appears on the device tab and a message is displayed that tells you how many alerts have been detected on the device.

**Before you begin:** [Monitor the performance of BlackBerry Dynamics apps](#page-14-0)

**1.** In the management console, on the menu bar, click **Users > Managed devices**.

- **2.** Search for a user account.
- **3.** In the search results, click the name of the user account.
- **4.** Select the device tab for the device that you want to view alerts for. A device with performance alerts or compliance violations is flagged with a caution icon.
- **5.** If there are performance alerts for the device, click **View all** beside the performance alert message to view the list of performance alerts for that device.

# <span id="page-16-0"></span>**View security log files for Android Enterprise devices**

In BlackBerry UEM on-premises, you can view security logs for Android Enterprise devices that have been activated using an Android Enterprise activation type.

**Note:** If you are using BlackBerry UEM Cloud and you want to use this feature, contact BlackBerry support.

**Before you begin:** Enable the "Send security logs to UEM" rule in the IT policy that is assigned to the users.

- **1.** In the management console, on the menu bar, click **Audit and logging > Android security**.
- **2.** Choose a date range and click **View**.
- **3.** Under **Filters**, click a category to expand it.
- **4.** Select the filters that you want to apply and click **Submit**.
- **5.** If necessary, do one of the following:
	- **•** To remove a filter, click  $\times$  beside the filter that you want to remove.
	- To clear all filters, click **Clear all**.
- **6.** To search for a specific user, use the **Username** field.

# <span id="page-17-0"></span>**Using log files**

You can use log files to identify and troubleshoot issues with the BlackBerry UEM components or devices in your organization's environment. The UEM logging capabilities allow you to:

- Track the activity of the UEM components using the server logs
- Send UEM log file data to a syslog server or to a text file
- Retrieve log files from Android devices
- Audit phone call and SMS activity on Android devices

## <span id="page-17-1"></span>**Managing BlackBerry UEM log files**

The features for managing log files described in this section are available in an on-premises environment but are not available in BlackBerry UEM Cloud.

The size of the log files varies depending on the number of users and devices in your UEM environment and their level of activity. If you have UEM on-premises, it is a best practice to monitor and control the amount of disk space used by the log files. To prevent them from taking up too much disk space, you can specify a maximum file size and debug level for the log files.

You can configure logging settings at the following levels:

- Global logging settings: These settings apply to all the UEM instances in your organization that share the same database. These settings include the destination of the syslog messages and the maximum size for the log files.
- Per-user logging settings: These settings allow you to enable payload logging for individual user accounts for a specified length of time for troubleshooting purposes.
- Instance logging settings: These settings apply only to the UEM instance that you select and they override global settings. These settings include enabling the option of a local location for log files and logging level.

### <span id="page-17-2"></span>**Configure global logging settings**

These settings are not included in BlackBerry UEM Cloud.

- **1.** In the management console, on the menu bar, click **Settings** > **Infrastructure** > **Logging**.
- **2.** Expand **Global logging settings** and configure the following settings as required for your organization's environment:

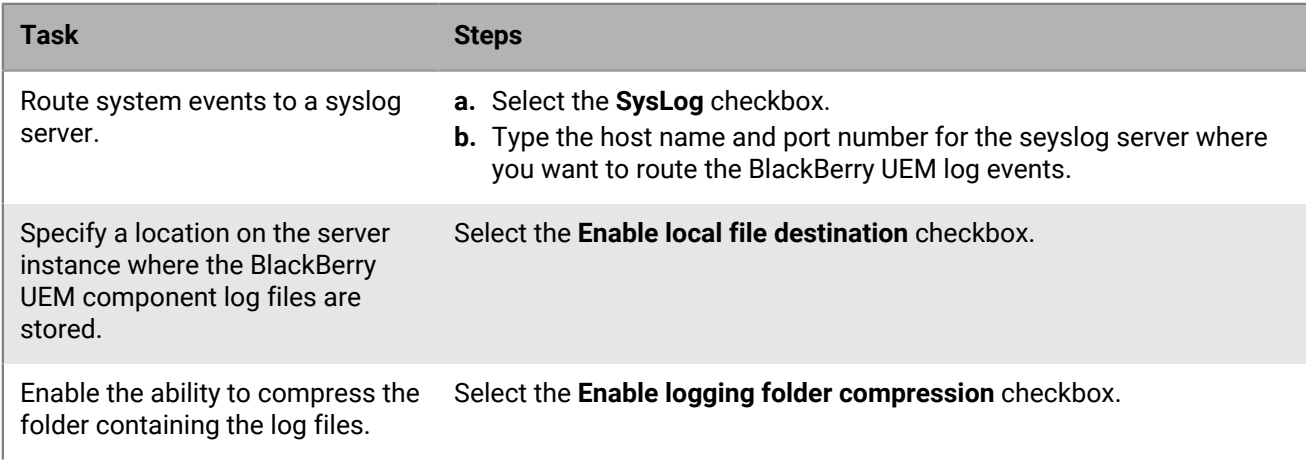

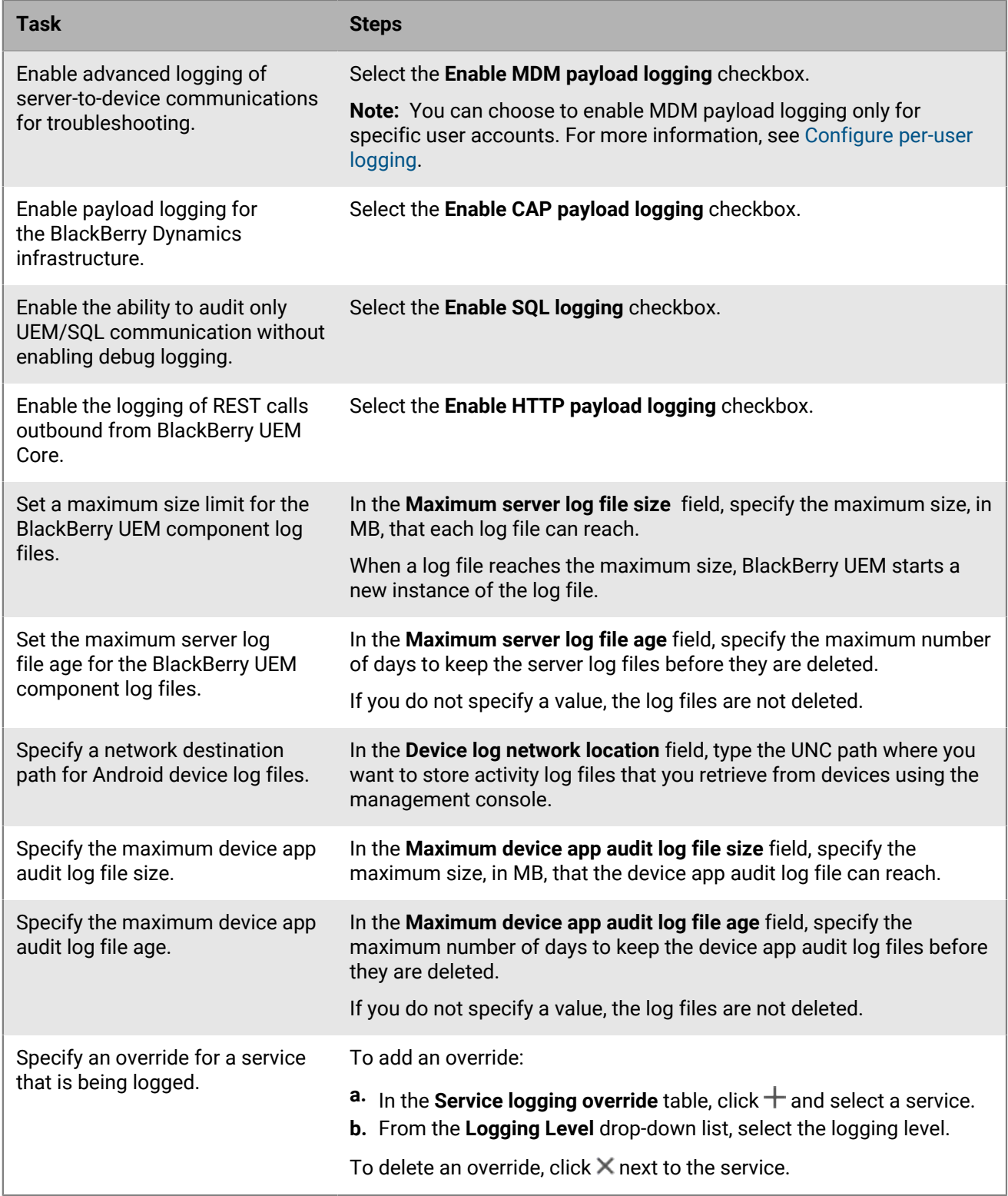

**3.** Click **Save**.

### <span id="page-19-0"></span>**Set a log level for individual BlackBerry UEM components**

To help aid in troubleshooting and to prevent performance impact due to excess log file generation, you can enable individual BlackBerry UEM components to write to log files at different information levels. For example, you can configure the BlackBerry UEM Core to generate log files at the Debug level, and leave the rest of the components to generate log files at the Info level.

- **1.** In the management console, on the menu bar, click **Settings > Infrastructure > Logging**.
- **2.** Expand **Global logging settings**.
- **3.** In the **Service logging override** section, click  $+$ .
- **4.** Select a UEM component.
- **5.** From the **Logging level** drop-down list, select a logging level.
- **6.** Click **Save**.

**After you finish:** If necessary, you can override these settings. For more information, see [Change the default](https://docs.blackberry.com/en/endpoint-management/blackberry-uem/12_19/installation-and-upgrade/BlackBerry-connectivity-node/bin1470424848521) [settings for BlackBerry Connectivity Node instances](https://docs.blackberry.com/en/endpoint-management/blackberry-uem/12_19/installation-and-upgrade/BlackBerry-connectivity-node/bin1470424848521) and [Create a server group](https://docs.blackberry.com/en/endpoint-management/blackberry-uem/12_19/installation-and-upgrade/BlackBerry-connectivity-node/hbq1470424804585) in the Installation content.

### <span id="page-19-1"></span>**Configure per-user logging settings**

To help aid in troubleshooting and to prevent performance impact due to excess log file generation, you can enable MDM payload logging for specific user accounts.

For information about enabling MDM payload logging for all users, see [Configure global logging settings.](#page-17-2)

- **1.** In the management console, on the menu bar, click **Settings** > **Infrastructure** > **Logging**.
- **2.** Expand **Per-user logging**.
- **3.** In the **Add a user** search field, search for the user account that you want to enable logging for. You can add up to 16 users.
- **4.** From the **Expiration** drop-down list, select the length of time to enable logging for that user.
- **5.** Click **Save**.

### <span id="page-19-2"></span>**Configure instance logging settings**

- **1.** In the management console, on the menu bar, click **Settings** > **Infrastructure** > **Logging**.
- **2.** Expand the server instance that you want to configure.
- **3.** Configure the following settings as required for your organization's environment:

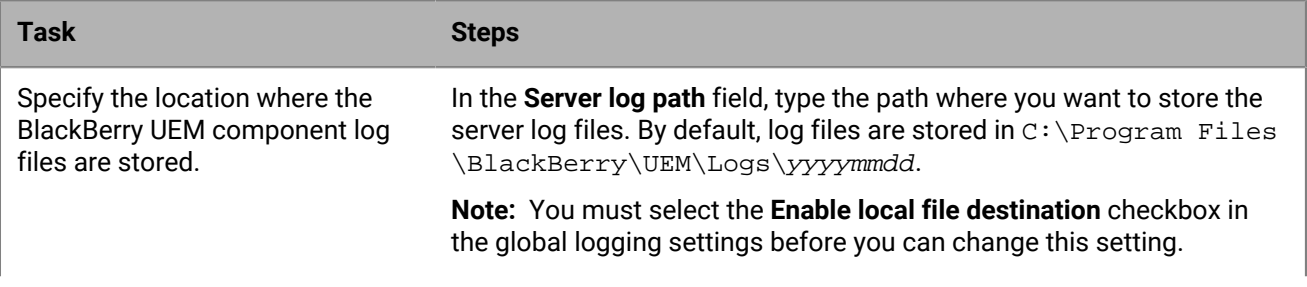

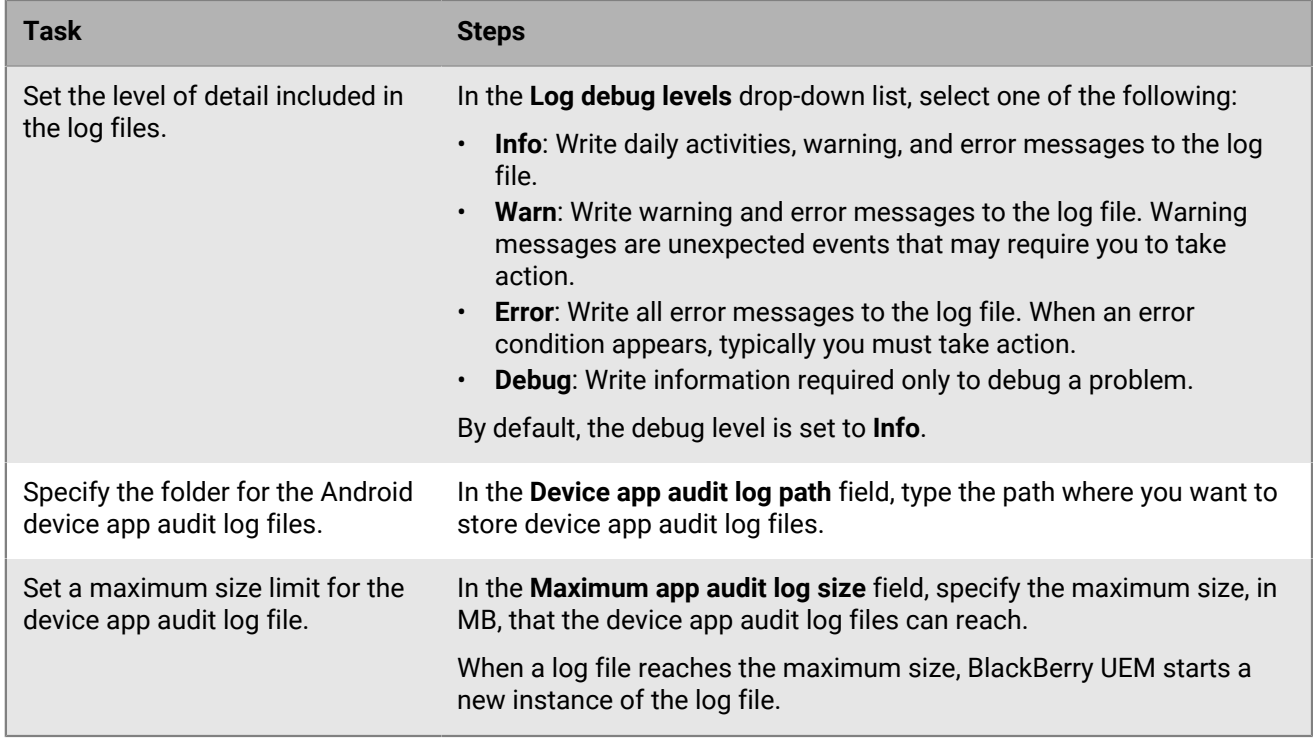

**4.** Click **Save**.

## <span id="page-20-0"></span>**Finding log files in an on-premises environment**

By default, a server log file is created for each on-premises BlackBerry UEM component and is stored daily on the computer where the component is installed. If you install multiple UEM instances, each computer creates its own log files. UEM names the log files *<server\_name>\_<component\_identifier>\_<yyyymmdd>\_<log\_number>.<file extension>* (for example, BBServer01\_MDAT\_20140730\_0001.txt).

The following log files are available in an on-premises UEM solution:

• Log files for components used to manage iOS, Android, and Windows devices.

Log files are:

- ACCS Tomcat access log files for BlackBerry UEM Core
- BGS BlackBerry Gatekeeping Service log files
- BP BlackBerry Proxy service log files
- BSG BlackBerry Secure Gateway log files
- CORE BlackBerry UEM Core log files
- EVNT BlackBerry UEM Core event log files
- TMCT Tomcat server log files for BlackBerry UEM Core
- UI BlackBerry UEM management console log files

Additional log files are created when you first install UEM.

By default these log files are stored in <drive>:\Program Files\BlackBerry\UEM\Logs\<date or folder name>

• Log files used for BlackBerry Secure Connect Plus are:

- BSCP BlackBerry Secure Connect Plus log files which log data for connections with the BlackBerry Secure Connect Plus app
- BSCP-TS BlackBerry Secure Connect Plus core log files which log data about the BlackBerry Secure Connect Plus component
- Log files for BBM logs, phone logs, PIN to PIN logs, SMS/MMS logs, and video chat logs are stored in .csv format and are used to audit app activity.

By default, app audit log files for Android devices are stored in *C:\Program Files\BlackBerry\UEM\Logs\*.

### <span id="page-21-0"></span>**Finding log files for a BlackBerry Connectivity Node**

By default, several log files are created for each BlackBerry Connectivity Node and stored daily on the computer where the BlackBerry Connectivity Node is installed.

The following log files are available in the BlackBerry Connectivity Node:

• Log files for components used to manage iOS, Android, and Windows devices.

Log files are:

- BCC BlackBerry Cloud Connector log files
- BCC-ACCS Tomcat access log files for BlackBerry Connectivity Node
- BCC-TMCT Tomcat server log files for BlackBerry Connectivity Node
- BGS BlackBerry Gatekeeping Service log files
- BP BlackBerry Proxy service log files
- BSG BlackBerry Secure Gateway log files

By default these log files are stored in <drive>:\Program Files\BlackBerry Connectivity Node \Logs\<date or folder name>

- Log files used for BlackBerry Secure Connect Plus are:
	- BSCP BlackBerry Secure Connect Plus log files which log data for connections with the BlackBerry Secure Connect Plus app
	- BSCP-TS BlackBerry Secure Connect Plus core log files which log data about the BlackBerry Secure Connect Plus component

### <span id="page-21-1"></span>**Reading log files**

BlackBerry UEM log files are saved in two formats, comma-separated value and text files.

BlackBerry Messenger contact and message, phone call, PIN , SMS, and video chat logs are stored in CSV format.

All other log files are stored in TXT format.

### <span id="page-21-2"></span>**Reading .csv log files**

Comma-separated log files contain different information depending what component, what device, or what device app, they log information for. An example of log files in .csv format is the device app audit files, such as the BBM or Phone call log.

You can identify information contained in .csv log files because each log line presents information in a simple and consistent manner, for example, each line in the SMS log file will present information in the following format:

```
Name.ID,"Email Address","Type of Message","To","From","Callback Phone
 Number","Body","Send/Received Date","Server Log Date","Overall Message
  Status","Command","UID"
```
Each line in a Phone log file uses the following format:

```
Name.ID,"Type of Call","Name","Phone Number","Start Date","Server Log
  Date","Elapsed Time","Memo","Command","UID","Phone Line"
```
#### <span id="page-22-0"></span>**Reading .txt log files**

Log files stored as .txt files have two basic formats:

• The first format is the most common and usually starts with the date and time, providing information in the following manner:

```
DateTime Appname ProcessID LoggingFeature LoggingComponent StructuredData
 LogLevel Message
```
For example:

```
2019-04-23T13:16:56.883+0100 - CORE {wff-thread-37} none|none [{{Correlation-
Id,b417051d-13c3-4a29-95f2-512c48b2b018}{Method,POST}{Uri,/tomcat/startup}
{host,computer.example.com}}] - INFO Discrete snapin load finished
```
• The second format, starting with a numerical level indicator, provides information in the following manner:

Level Date Thread CID Message

For example:

```
<#03>[30000] (09/10 00:00:00.122):{0x520} [DIAG] EVENT=Thread_report,
 THREADID=0x1390, THREADNAME="SRPReceiverHandler"
```
There may be some variation, based on the component or function that is being logged, but all log files stored as .txt files contain the following basic information.

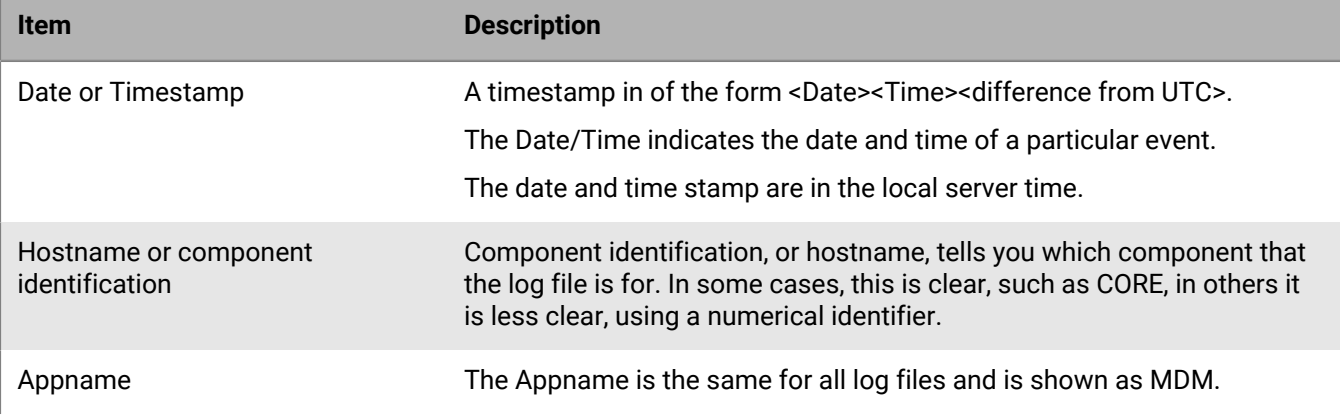

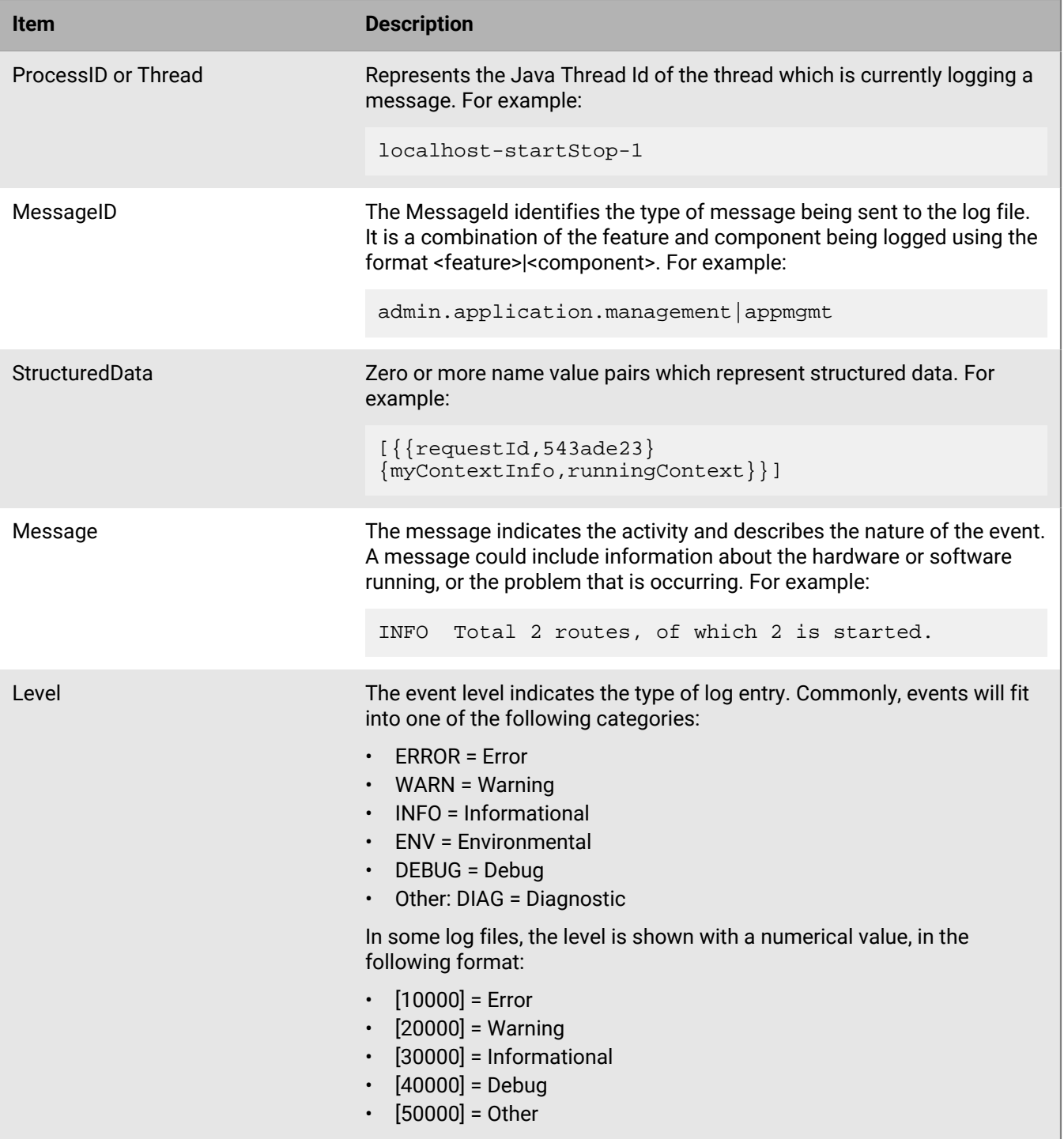

### <span id="page-24-0"></span>**Log file levels**

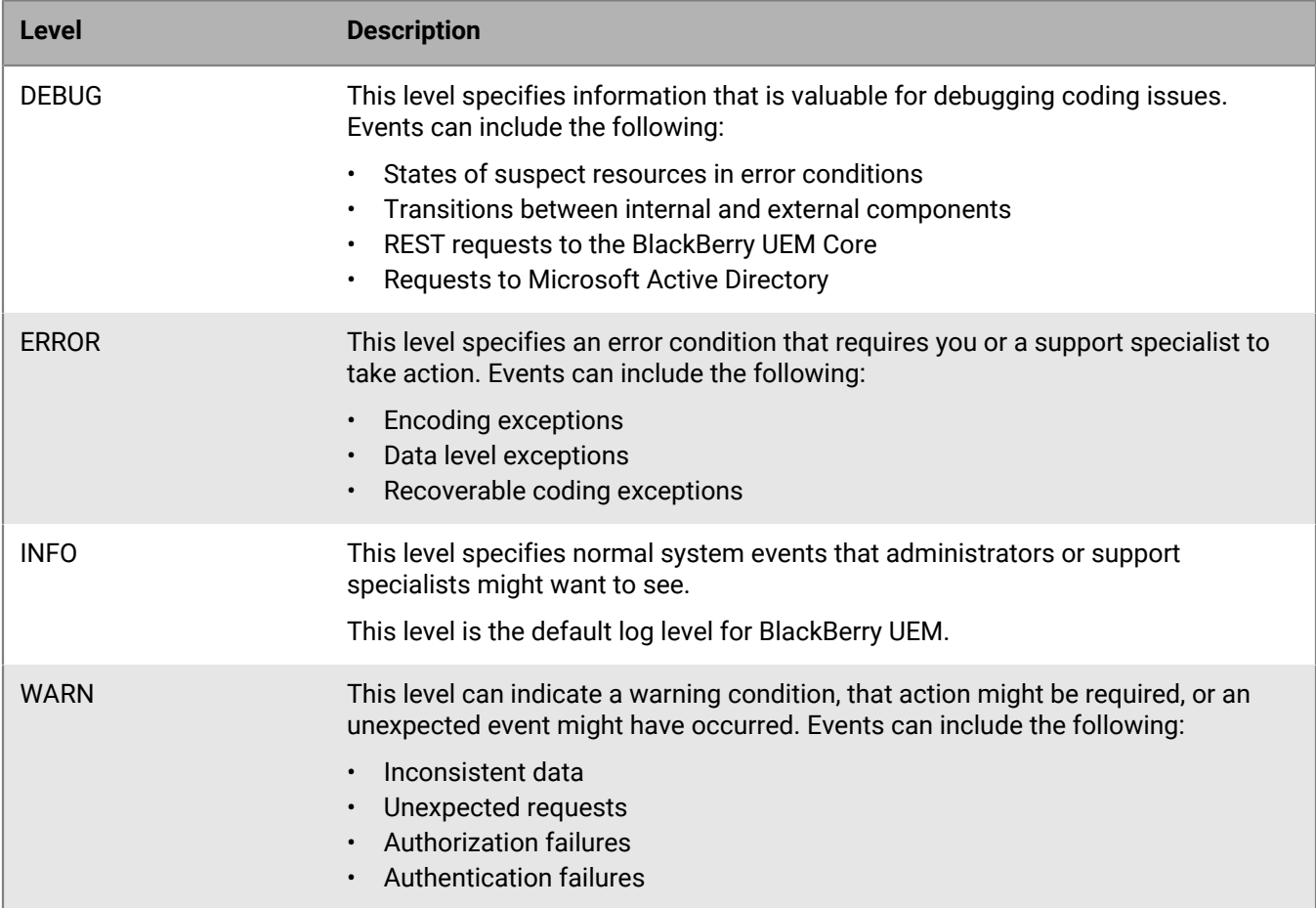

### <span id="page-24-1"></span>**Using log files for troubleshooting**

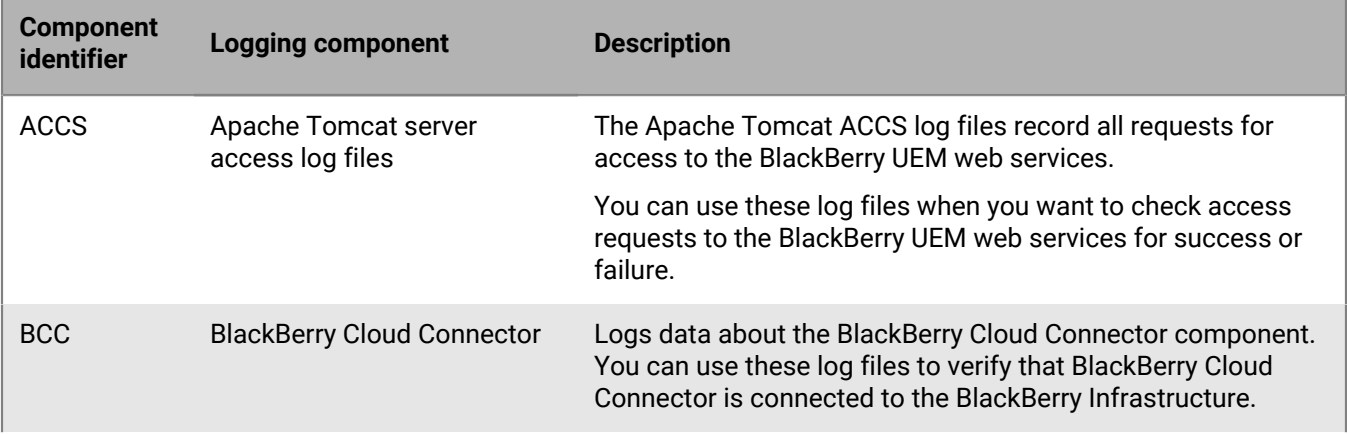

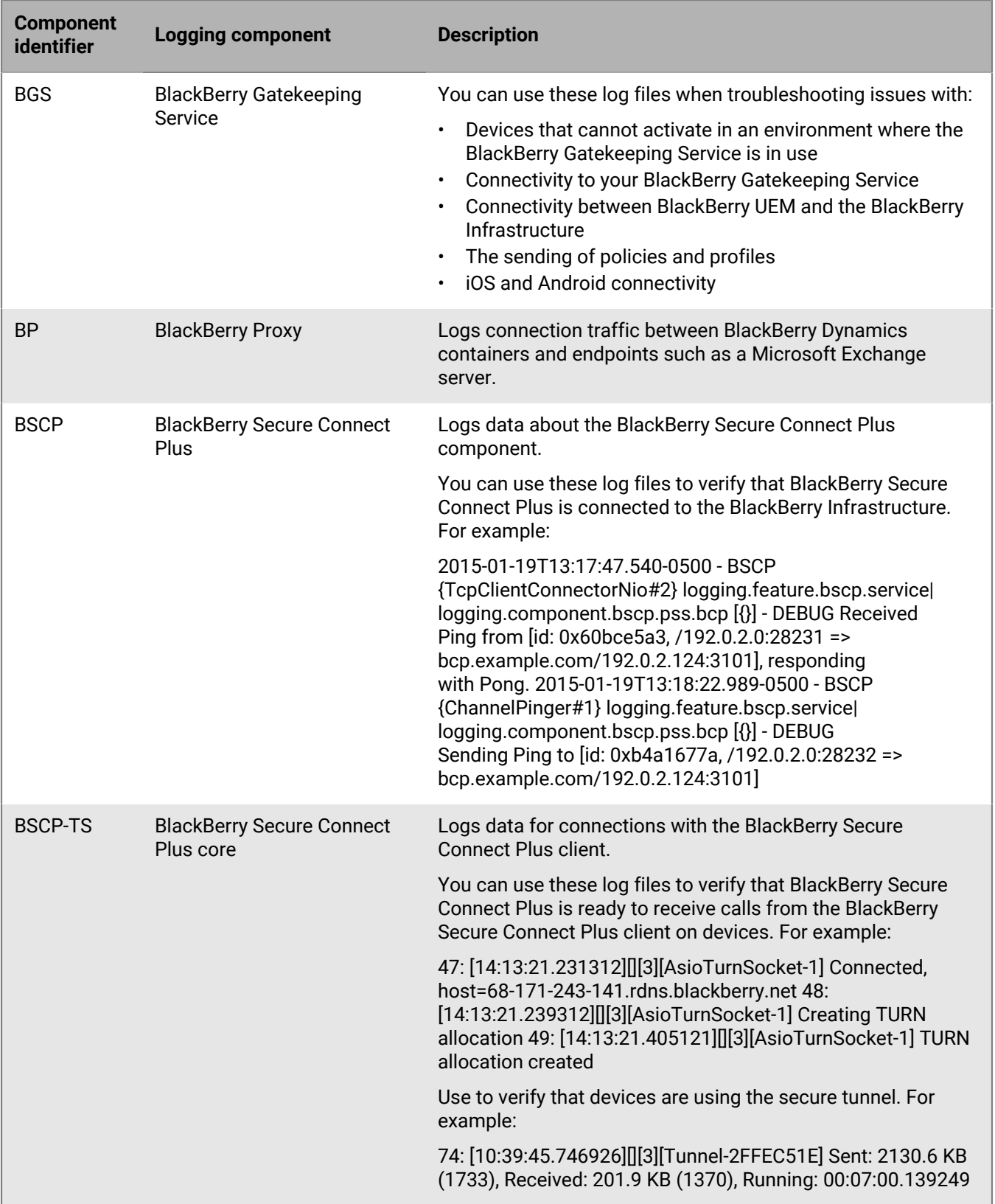

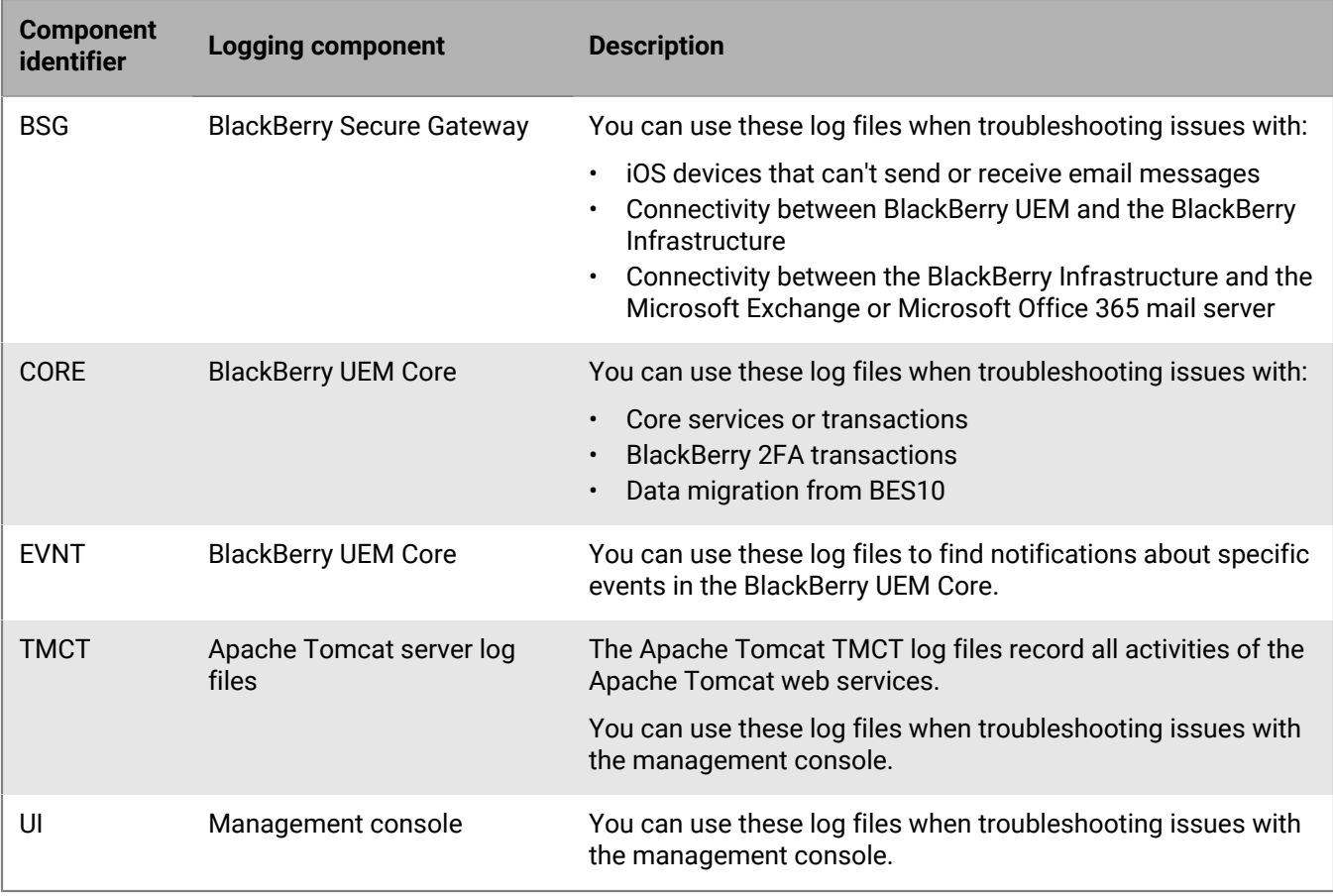

### <span id="page-26-0"></span>**View device actions**

Actions that were taken or are in progress on a device as a result of commands that you sent from the BlackBerry UEM management console, such as locking a device, disabling the work space, or deleting device data.

Availability of these commands depends on the device and activation type.

The status of a device command can be:

- Command canceled
- Command completed by device
- Command delivered to device
- Command delivery acknowledged by device
- Command failed
- Command in progress
- Notification acknowledged by device
- Notification sent to device
- Queued
- **1.** In the management console, on the menu bar, click **Users > Managed devices**.
- **2.** Search for a user account.
- **3.** In the search results, click the name of a user account.
- **4.** Click the tab for the device that you want to view the device actions for.

**5.** Click **View device actions**.

## <span id="page-27-0"></span>**Retrieving device logs**

You can retrieve log files from devices in three ways:

- [Get device logs using a BlackBerry UEM command](#page-27-1)
- [Send log files from the BlackBerry UEM Client](#page-27-2)
- [Send log files from the BlackBerry UEM App Catalog](#page-27-3)

### <span id="page-27-1"></span>**Get device logs using a BlackBerry UEM command**

In an on-premises environment, you can retrieve log files from iOS and Android devices by using the "Get device logs" command. A snapshot of the log files for the device is collected every time you use the device command to retrieve them. Users are notified of your ability to collect system log files during device activation and may be notified again when you send the command to retrieve the log files, depending on the device settings.

This command is not available in BlackBerry UEM Cloud.

The log files retrieved are BlackBerry UEM Client logs only.

#### **Before you begin:**

- iOS and Android devices must have the UEM Client installed.
- By default, the Junior HelpDesk role cannot retrieve log files.
- **1.** In the management console, on the menu bar, click **Users > Managed devices**.
- **2.** Search for a user account.
- **3.** In the search results, click the name of the user account.
- **4.** Click the device tab.
- **5.** In the **Manage devices** window, click **Get UEM client logs**.
- **6.** Click **Request**.

#### **After you finish:**

Retrieve the device log files. By default, the log files are stored in C:\Program Files\BlackBerry\UEM\Logs \device\_logs.

#### <span id="page-27-2"></span>**Send log files from the BlackBerry UEM Client**

On iOS and Android devices, users can email log files to their administrator from the Help menu in the BlackBerry UEM Client.

- **1.** On the device, tap the **UEM Client** icon.
- **2.** Tap **Help**.
- **3.** Tap **Send Logs** or **Bug report**.
- **4.** In the **To:** field, select or type an email address.
- **5.** Tap  $\geq$ . The log files are attached to the email as a .zip file.

#### <span id="page-27-3"></span>**Send log files from the BlackBerry UEM App Catalog**

On Windows 10 devices, users can email log files to their administrator from the Help menu in the BlackBerry UEM App Catalog.

**1.** On the device, tap the **App Catalog** icon.

- **2.** Tap **Help**.
- **3.** Tap **Bug report**.
- **4.** In the **To:** field, select or type an email address.
- **5.** Tap  $\geq$ . The log files are attached to the email as a .zip file.

## <span id="page-28-0"></span>**Logging phone call and SMS/MMS activity**

You can log and review phone call and SMS/MMS activity for Android devices with the Work space only (Premium) activation type.

BlackBerry UEM stores separate .csv log files for both phone calls and SMS/MMS. UEM names the log files *<server\_name>\_<component\_identifier>\_<event\_definition\_version>\_<yyyymmdd>\_<log\_number>.<file extension>* (for example, BBServer01\_phone\_1.0\_20160730\_0001.csv).

In an on-premises environment, the default log file location is: <drive>:\Program Files\BlackBerry\UEM \Logs\device\_logs\<date or folder name>. In a UEM Cloud environment the BlackBerry Connectivity Node stores the log files. The default location is: <drive>:\Program Files\BlackBerry Connectivity Node\Logs\Device Logs.

### <span id="page-28-1"></span>**Log phone call and SMS/MMS activity**

In an on-premises environment, you need only to set the appropriate IT policy rules to log SMS/MMS and phone activity.

**Before you begin:** To log SMS/MMS and phone activity in a BlackBerry UEM Cloud environment, the BlackBerry Connectivity Node must be installed and activated. See [Installing BlackBerry Connectivity Node instances.](https://docs.blackberry.com/en/endpoint-management/blackberry-uem/12_19/installation-and-upgrade/BlackBerry-connectivity-node)

- **1.** In the management console, on the menu bar, click **Policies and profiles**.
- **2.** Click **Policy > IT policies**.
- **3.** Click the IT policy that is applied to the device.
- **4.** Click ∕.
- **5.** Perform one of the following to select the IT policy rules for the activities that you want to log:
	- In an on-premises environment, on the **Android** tab, select one or both:
		- Send SMS/MMS logs to UEM
		- Send phone logs to UEM
		- In a BlackBerry UEM Cloud environment, on the **Android** tab, select one or both:
			- Send SMS/MMS logs to the BlackBerry Connectivity Node
			- Send phone logs to the BlackBerry Connectivity Node
- **6.** Click **Save**.

#### <span id="page-28-2"></span>**Troubleshooting: SMS/MMS log files**

#### **Log files don't contain outgoing SMS/MMS messages**

#### **Cause**

In your organization's IT policy for Android devices, the "Allow RCS features" and "Send SMS/MMS logs to UEM" options are selected and your organization's carrier supports Rich Communication Services (RCS).

#### **Solution**

Deselect the Allow RCS features option in your organization's IT policy and restart the affected device or stop and start the SMS messages app on the device.

# <span id="page-30-0"></span>**Auditing events in BlackBerry UEM**

If you have BlackBerry UEM on-premises, UEM keeps administrator and security audit events in log files that you can use to investigate any administrator actions and interactions between UEM and devices.

Viewing and exporting administrator and security audit events is not supported for UEM.

UEM records all actions that administrators perform in the management console. From the Audit configuration screen, you can choose the types of security events that you want to record in the log file. You can also filter the list of actions to display only the actions that are relevant to your investigation. For further analysis or reporting purposes, you can export the filtered list to a .csv file.

Security audit events include server actions such as the delivery of commands or policies, starting or stopping a UEM instance, initiation or termination of trust channels, certificate validation status, and changes to the audit settings.

## <span id="page-30-1"></span>**Configure audit settings**

You can enable auditing of administrator or security events in BlackBerry UEM. When auditing is enabled, you can choose how long you want to keep records, the number of results to display, and when to delete old records. When auditing is disabled, all records are deleted.

This feature is not supported for BlackBerry UEM Cloud.

**Note:** Enabling security event auditing requires significant database resources. Use the [UEM performance](https://docs.blackberry.com/en/endpoint-management/uem-calculator/index) [calculator](https://docs.blackberry.com/en/endpoint-management/uem-calculator/index) to estimate the resources required.

- **1.** In the management console, on the menu bar, click **Settings** > **Infrastructure** > **Audit settings**.
- **2.** In the right pane, click  $\angle$ .
- **3.** In the **Administrator event audit settings** section:
	- a) In the **Administrator event auditing** drop-down list, click **Enabled**.
	- b) In the **Administrator audit record retention** field, type the maximum number of days to keep a record.
	- c) In the **Maximum number of records** field, type the maximum number of records to display in the UI. If the number of records exceeds this value, then the administrator must shorten the date range or select a category to reduce the number of records.
	- d) In the **Daily delete time (UTC)** field, choose the time of day to delete records.
- **4.** In the **Security event audit settings** section:
	- a) In the **Security event auditing** drop-down list, click **Enabled**.
	- b) In the **Security audit record retention** field, type the maximum number of days to keep a record.
	- c) In the **Daily delete time (UTC)** field, choose the time of day to delete old records.
	- d) To stop auditing a security event, click  $\times$  beside the event type.
	- $e$ ) To add security events to audit, click  $+$ . Select the events and click **Add**.
	- f) Optionally, if a drop-down list is available in the **Setting** column beside an event type, choose the condition to log the event.
- **5.** Click **Save**.

#### **After you finish:**

- Restart the BlackBerry UEM Core service on every computer that hosts a BlackBerry UEM instance.
- Log in to the management console again.
- To export all security audit events to a .csv file, in the **Security event auditing settings** section, click **Export**.
- To delete audit records before the next daily delete time, in the **Administrator event auditing settings** section or the **Security event auditing settings** section, click **Delete**.
- To disable administrator event auditing and purge all records, in the **Administrator event auditing** drop-down list, click **Disabled**.
- To disable security event auditing and purge all records, in the **Security event auditing** drop-down list, click **Disabled**.

### <span id="page-31-0"></span>**View and filter the administrator audit events**

The following task is for viewing and filtering the administrator event audit log only. Note that the filter name will appear in the audit record. To view the security audit event log, see [Configure audit settings](#page-30-1). This feature is not supported for BlackBerry UEM Cloud.

- **1.** In the management console, on the menu bar, click **Audit and Logging** > **System audit**.
- **2.** Click **Edit**.
- **3.** Choose a category and date range. Click **Submit**.
- **4.** Under **Filters**, click a category to expand it. **Note**: Under the **Role** category, a role named Work Apps is displayed if a user is accessing work apps from their device. Work Apps is not an existing role; it is assigned dynamically to add the minimum set of permissions to access the user's work apps.
- **5.** Select the filters that you want to apply and click **Submit**.
- **6.** Optionally, in the right pane, click : Select the columns that you want to view.
- **7.** If necessary, do one of the following:
	- To remove a filter, click  $\times$  beside the filter that you want to remove.
	- To clear all filters, click **Clear all**.

**After you finish:** To export the administrator audit events to a .csv file, in the left pane, filter the audit log to view only the data that you want to include in the .csv file. Click  $\rightarrow$ .

# <span id="page-32-0"></span>**Monitoring BlackBerry UEM using SNMP tools**

If you have BlackBerry UEM on-premises, you can use third-party SNMP tools to monitor the activity of several UEM components. Monitoring UEM using SNMP tools is not supported for BlackBerry UEM Cloud.

SNMP monitoring requires an SNMP service and an SNMP management tool. You run the SNMP service on the computers that host UEM. The SNMP service, located in the Windows Services, includes an SNMP agent that collects data from the UEM components.

You use an SNMP management tool (for example, an MIB browser) to view and analyze the data that is received from the agent. The management tool typically includes an SNMP trap management tool that is used to retrieve and interpret trap messages from the agent. The management tool can be installed on the computer that hosts UEM or on a separate computer.

There are two places where you configure SNMP:

- To monitor the BlackBerry UEM Core, BlackBerry Secure Connect Plus, BlackBerry Secure Gateway, and BlackBerry Cloud Connector you configure SNMP in the management console. See [Configure SNMP to](#page-34-1) [monitor components](#page-34-1).
- To monitor UEM enterprise connectivity components, you configure the SNMP service.

By default, the management tool displays the OID of a condition, which is a sequence of integers that identify a class value in a class hierarchy. All SNMP OIDs and SNMP traps for UEM begin with a class value of 1.3.6.1.4.1.3530.8. A suffix (for example, 25.1.1), uniquely identifies each OID value.

MIBs specify the conditions that the SNMP agent monitors. A MIB is a database that defines and describes the variables and management data of UEM components, including what each SNMP trap value represents. The MIB determines the types of data the SNMP service can collect about the components. When you configure SNMP monitoring, you use the management tool to compile the MIB.

### <span id="page-32-1"></span>**Supported SNMP operations**

You can use SNMP operations to collect data from the SNMP agent that runs on the computers where BlackBerry UEM is installed. BlackBerry UEM supports the following SNMP operations:

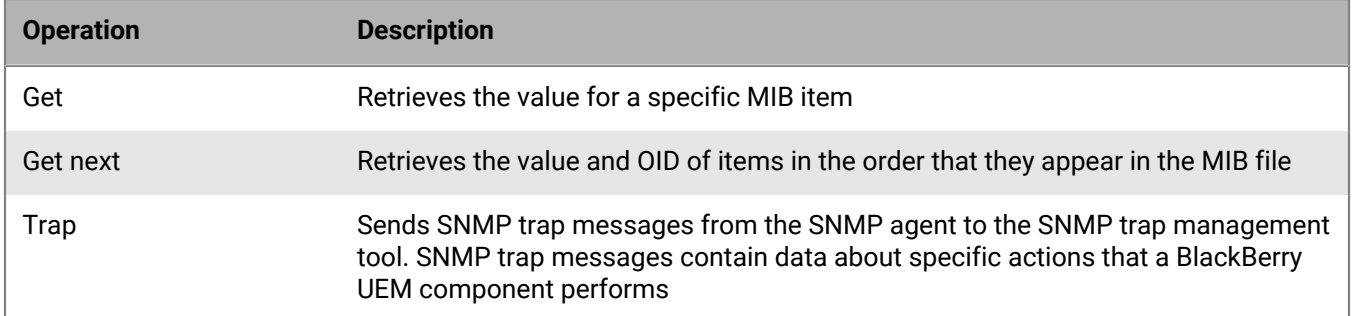

## <span id="page-33-0"></span>**System requirements: SNMP monitoring**

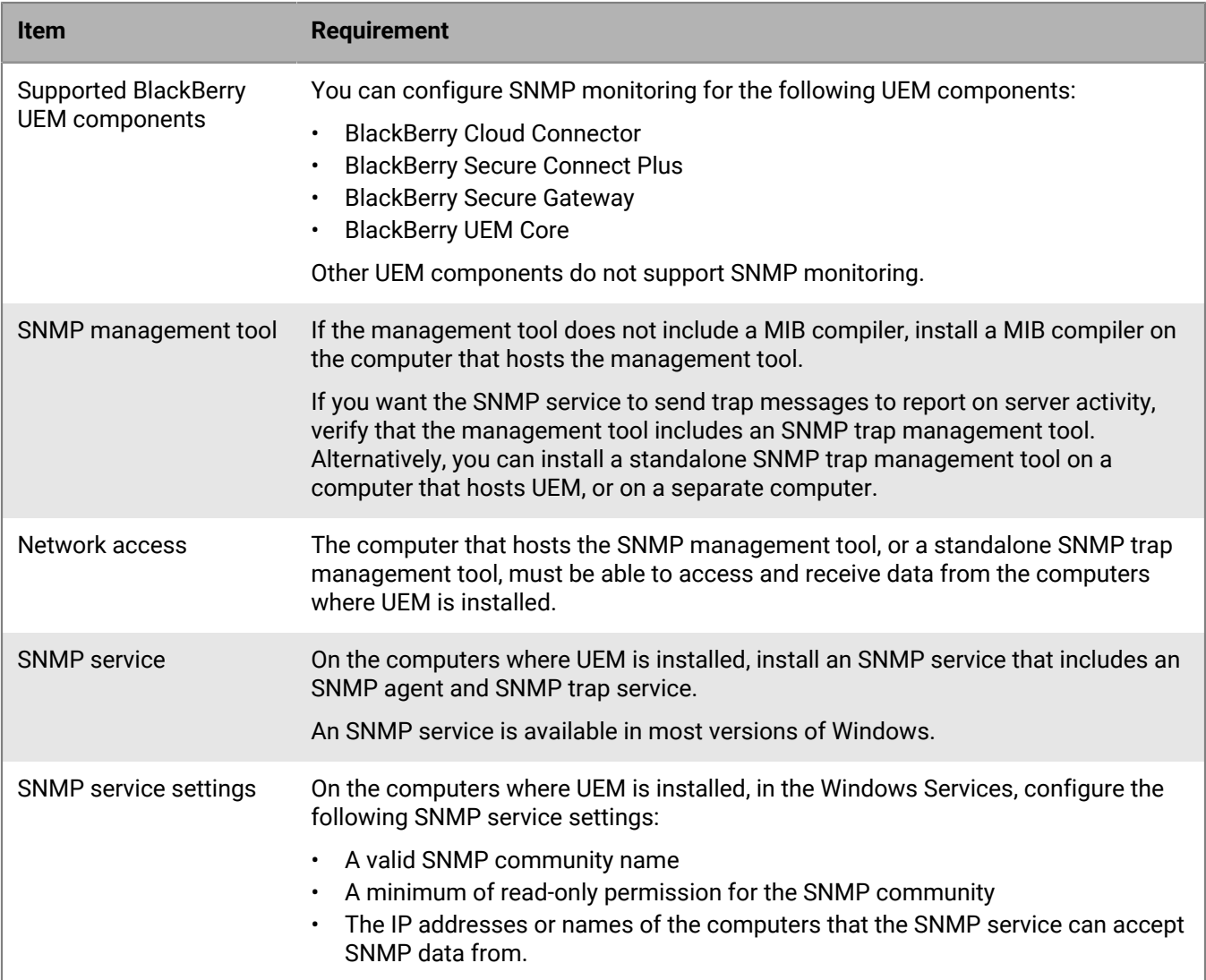

## <span id="page-33-1"></span>**MIBs for BlackBerry UEM**

By default, the MIBs for BlackBerry UEM are on the computer where BlackBerry UEM is installed, in *<drive>*\Program Files\BlackBerry\UEM\Monitoring\bin\mib.

BlackBerry UEM includes the following MIBs that you can use to analyze data from BlackBerry UEM components:

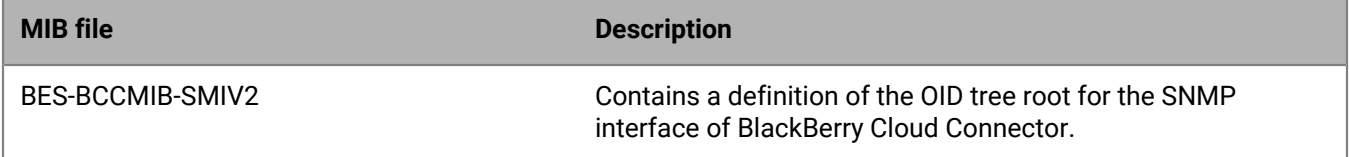

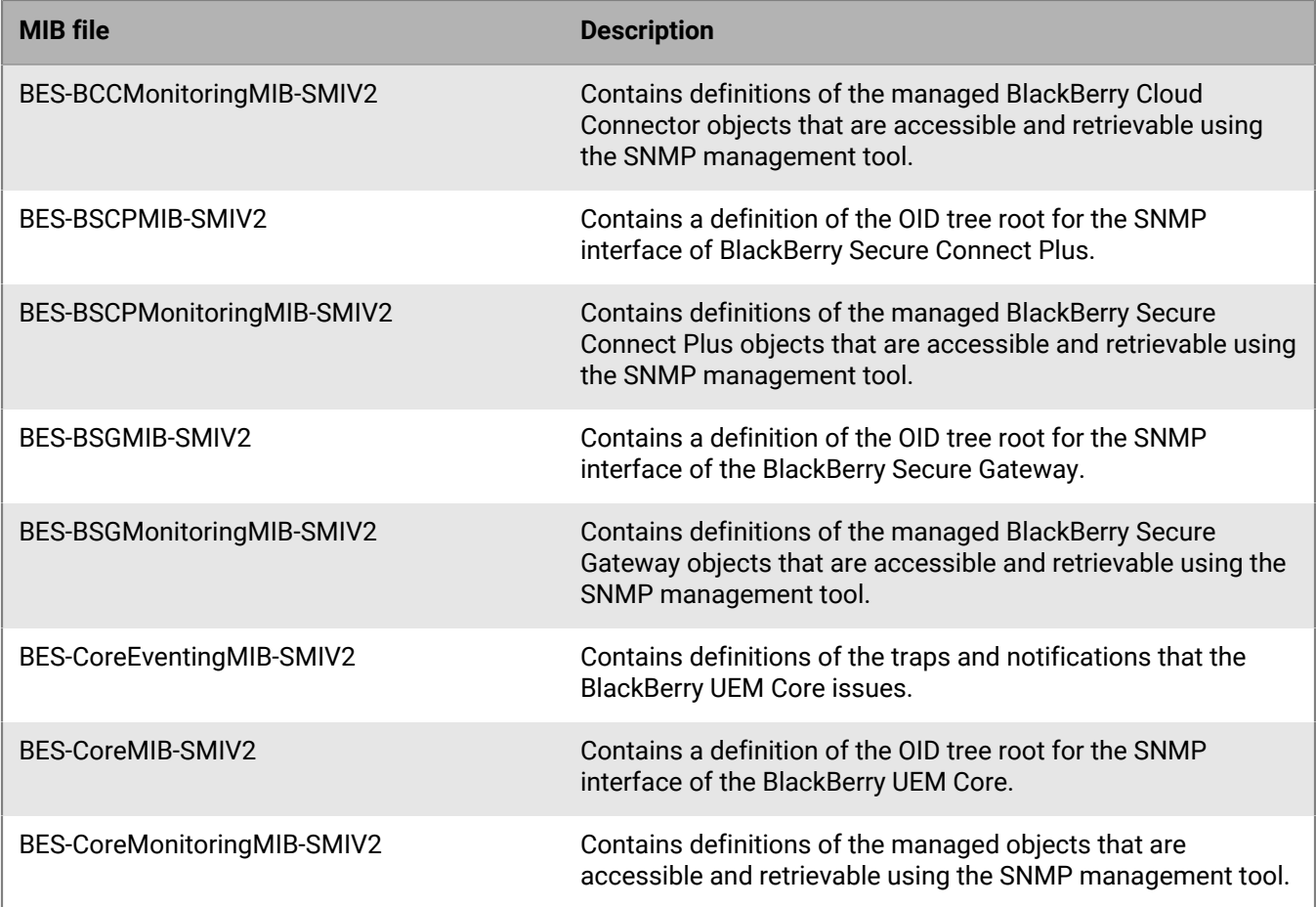

### <span id="page-34-0"></span>**Compile the MIB and configure the SNMP management tool**

To enable your organization's SNMP monitoring software to monitor BlackBerry UEM components, you must use the SNMP management tool to compile the MIB files of BlackBerry UEM. If the tool does not include an MIB compiler, install a MIB compiler on the computer that hosts the tool.

**Before you begin:** Read the documentation for the SNMP management tool to learn how to use the tool to compile a MIB.

- **1.** On the computer that hosts BlackBerry UEM, browse to *<drive>*\Program Files\BlackBerry\UEM\Monitoring \bin\mib.
- **2.** Use the SNMP management tool (or the MIB compiler that you installed separately) to compile the .mib files.

### <span id="page-34-1"></span>**Configure SNMP to monitor components**

To use SNMP to monitor the BlackBerry UEM Core, BlackBerry Secure Connect Plus, BlackBerry Secure Gateway, or BlackBerry Cloud Connector, you must configure the SNMP settings in the management console.

The BlackBerry UEM Core consists of several subcomponents responsible for managing devices. BlackBerry Secure Connect Plus provides a secure IP tunnel between work space apps on Knox Workspace, and Android Enterprise devices and your organization's network. BlackBerry Secure Gateway provides a secure connection for iOS devices to your organization's mail server through the BlackBerry Infrastructure. The BlackBerry Cloud

Connector allows the BlackBerry Connectivity Node components to communicate with the BlackBerry UEM Core. All communication between the BlackBerry Cloud Connector and BlackBerry UEM Core travels through the BlackBerry Infrastructure.

For information about key SNMP counters for monitoring performance and activity, see:

- [SNMP counters for enterprise connectivity](#page-35-0)
- [SNMP counters for BlackBerry UEM Core](#page-52-0)
- [SNMP counters for BlackBerry Secure Connect Plus](#page-55-0)
- **1.** In the management console, on the menu bar, click **Settings > Infrastructure > SNMP**.
- **2.** Expand **Global settings** and select the **Enable SNMP monitoring** check box.
- **3.** In the **Community** field, replace the default by typing a new community name.
- **4.** In the **IP address** field, type the IPv4 UDP address for the server where the trap management tool is installed.
- **5.** In the **Port** field, type the port number for the trap management tool. By default, the port number is 1620.
- **6.** Click **Save**.
- **7.** Expand each BlackBerry UEM instance name. If necessary, you can change the port numbers that you want BlackBerry UEM to use to listen for SNMP data requests. The following port numbers are assigned by default:
	- BlackBerry UEM Core: 1610
	- BlackBerry Secure Connect Plus: 1611
	- BlackBerry Secure Gateway: 1612
	- BlackBerry Cloud Connector: 1613

To change the port number for the BlackBerry Cloud Connector, you need to edit the value of com.rim.platform.mdm.zed.snmp.monitoring.udpport in the BlackBerry UEM database.

You can't set ports for specific BCN components; however, these services start listening to the assigned default ports after being restarted if Windows SNMP services is installed and configured and **Enable SNMP monitoring** is selected.

#### **8.** Click **Save**.

**After you finish:** Complete one of the following tasks:

- If you enable monitoring for the BlackBerry UEM Core, in the Windows Services, restart the **BlackBerry UEM - UEM Core** service.
- If you enable monitoring for BlackBerry Secure Connect Plus, in the Windows Services, restart **BlackBerry UEM - BlackBerry Secure Connect Plus** service.
- If you enable monitoring for BlackBerry Secure Gateway, in the Windows Services, restart **BlackBerry UEM - BlackBerry Secure Gateway** service.
- If you enable monitoring for BlackBerry Cloud Connector, in the Windows Services, restart **BlackBerry UEM - BlackBerry Cloud Connector** service.

### <span id="page-35-0"></span>**SNMP counters for enterprise connectivity**

The following tables provide information about some key SNMP counters for monitoring the performance and activity of BlackBerry UEM components

### **BlackBerry Router**

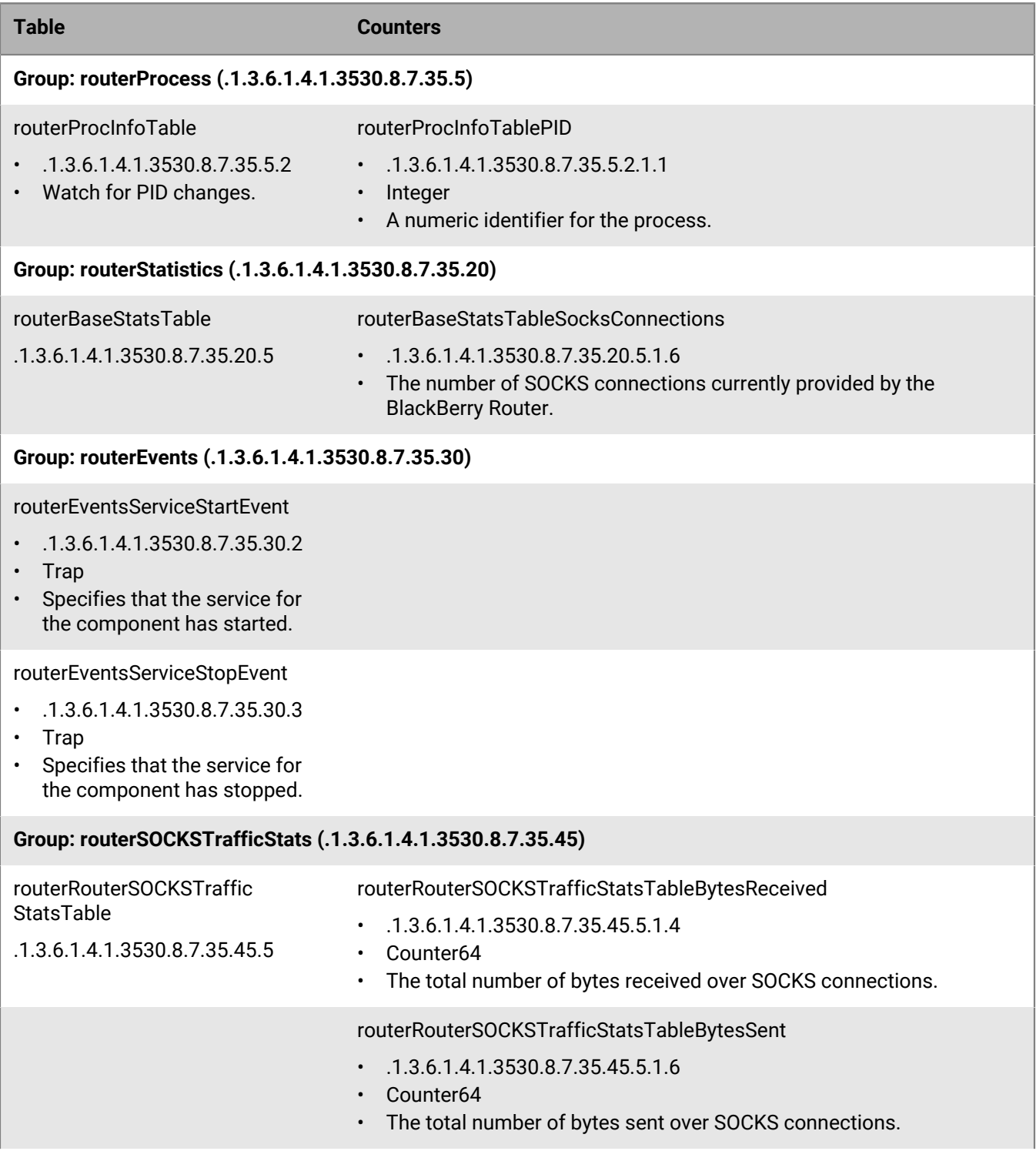

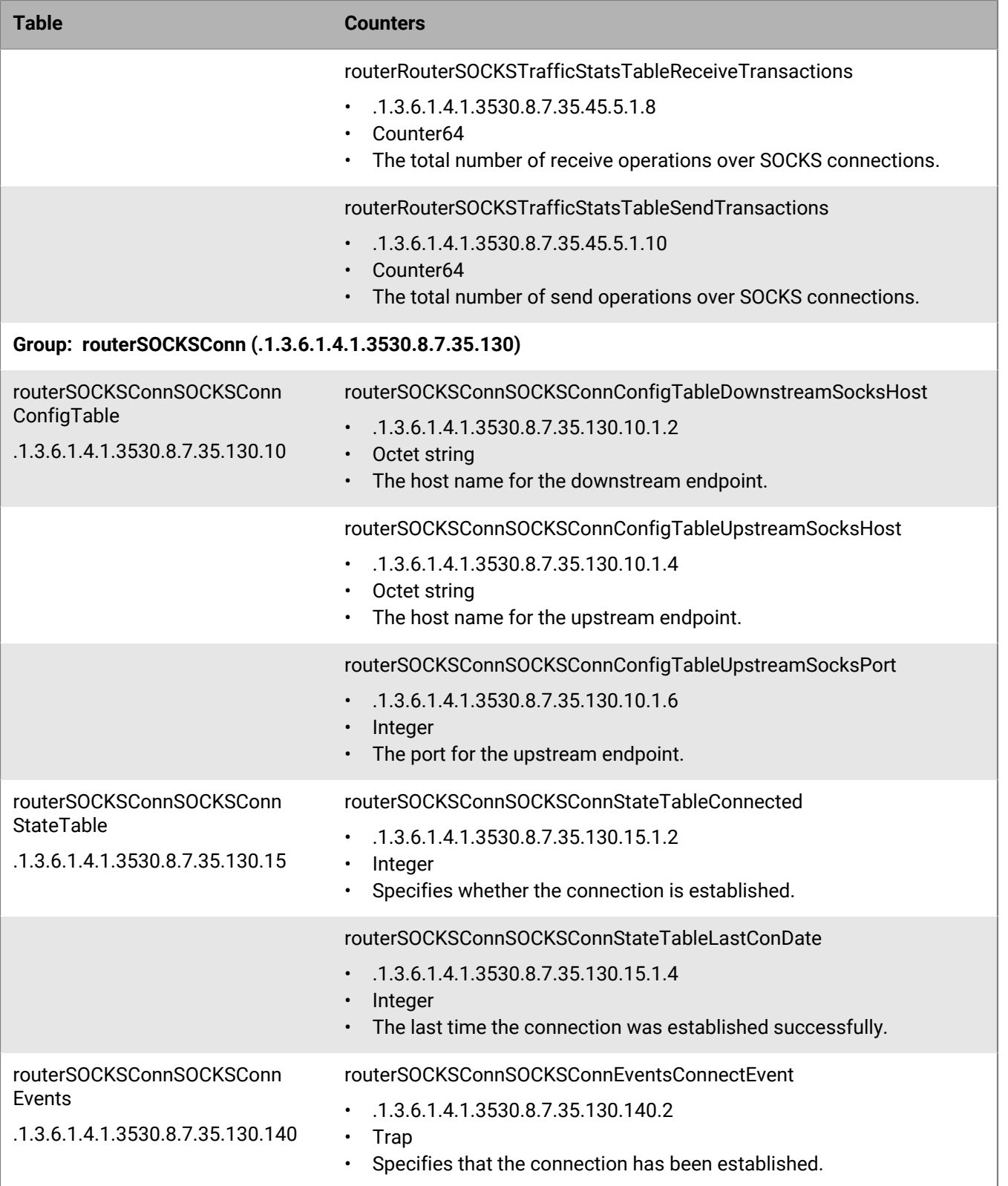

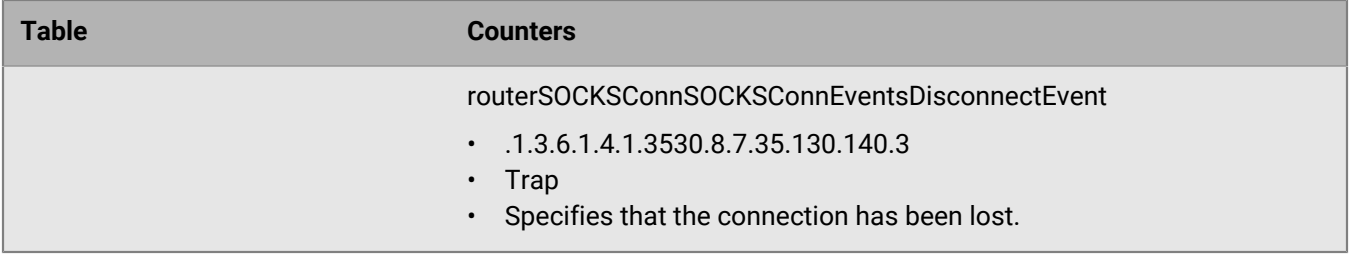

### **BlackBerry Affinity Manager**

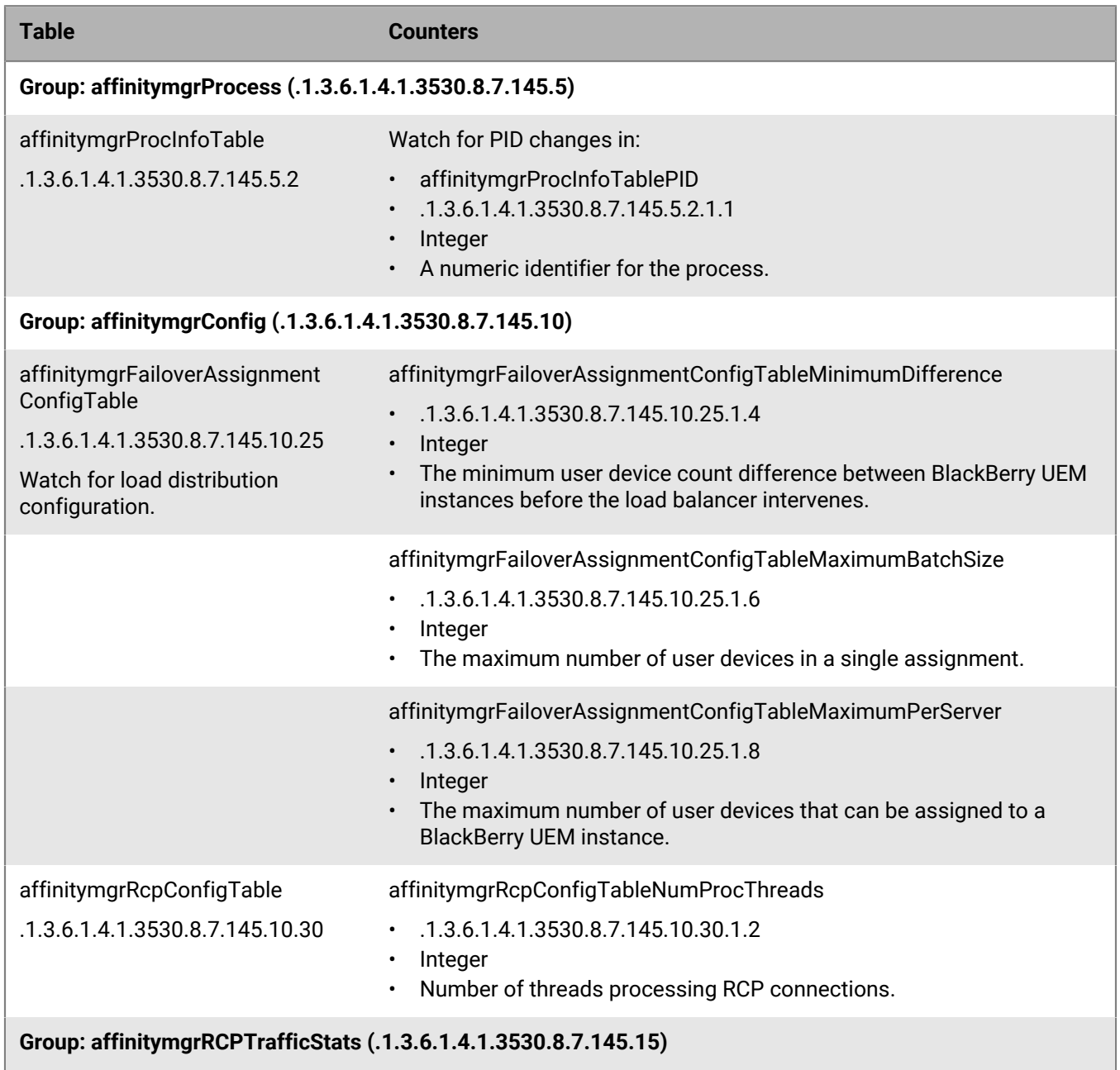

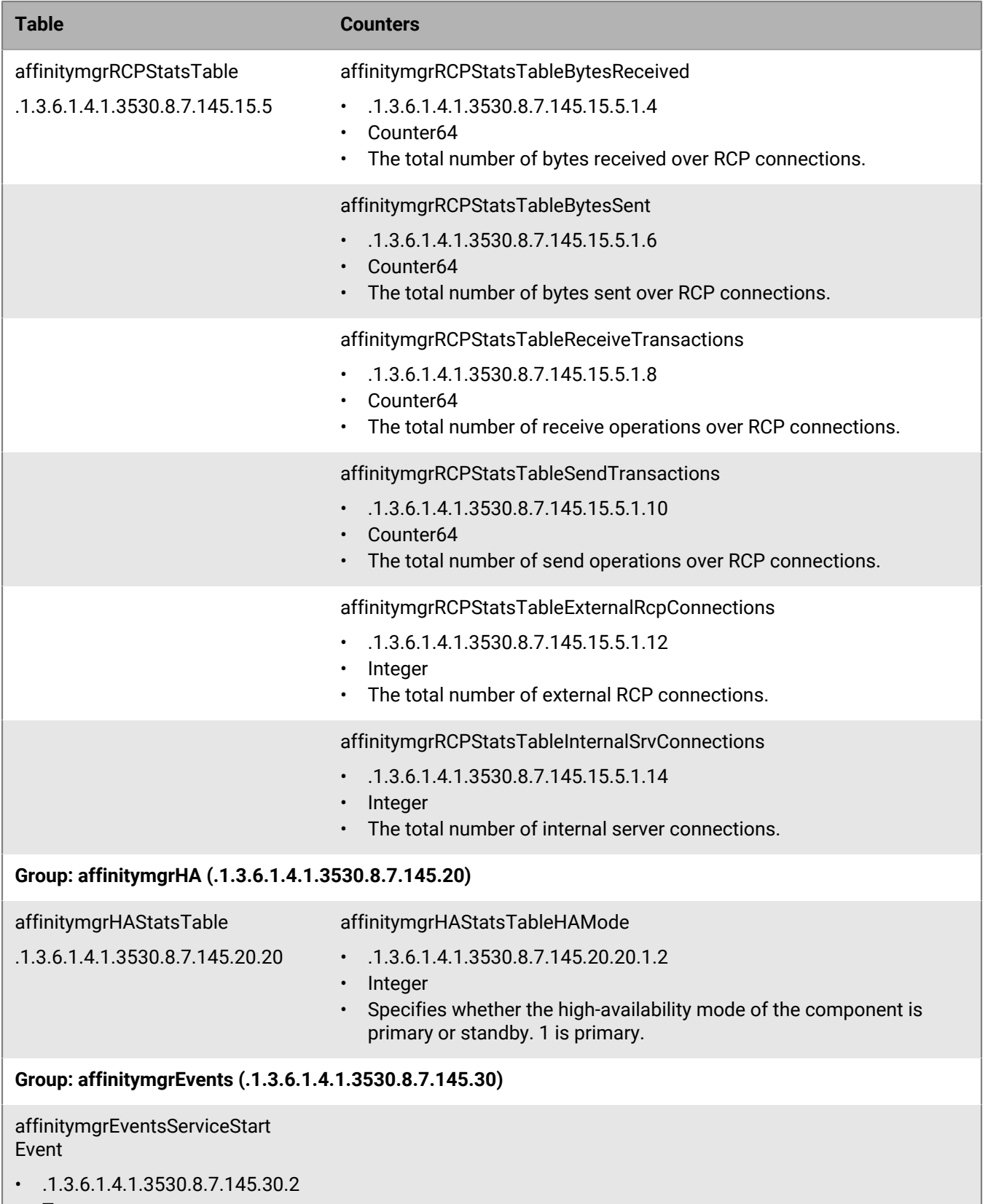

• Trap

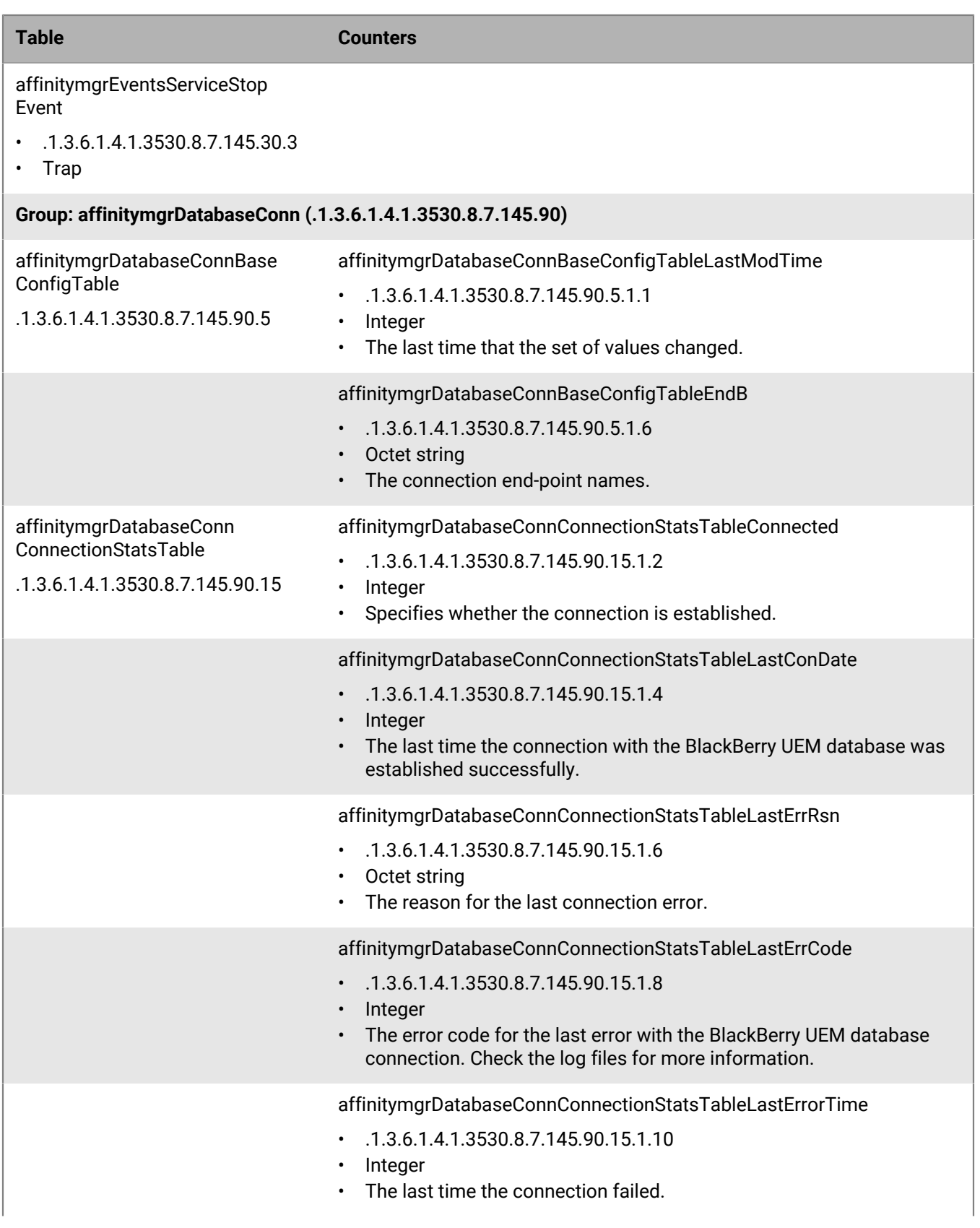

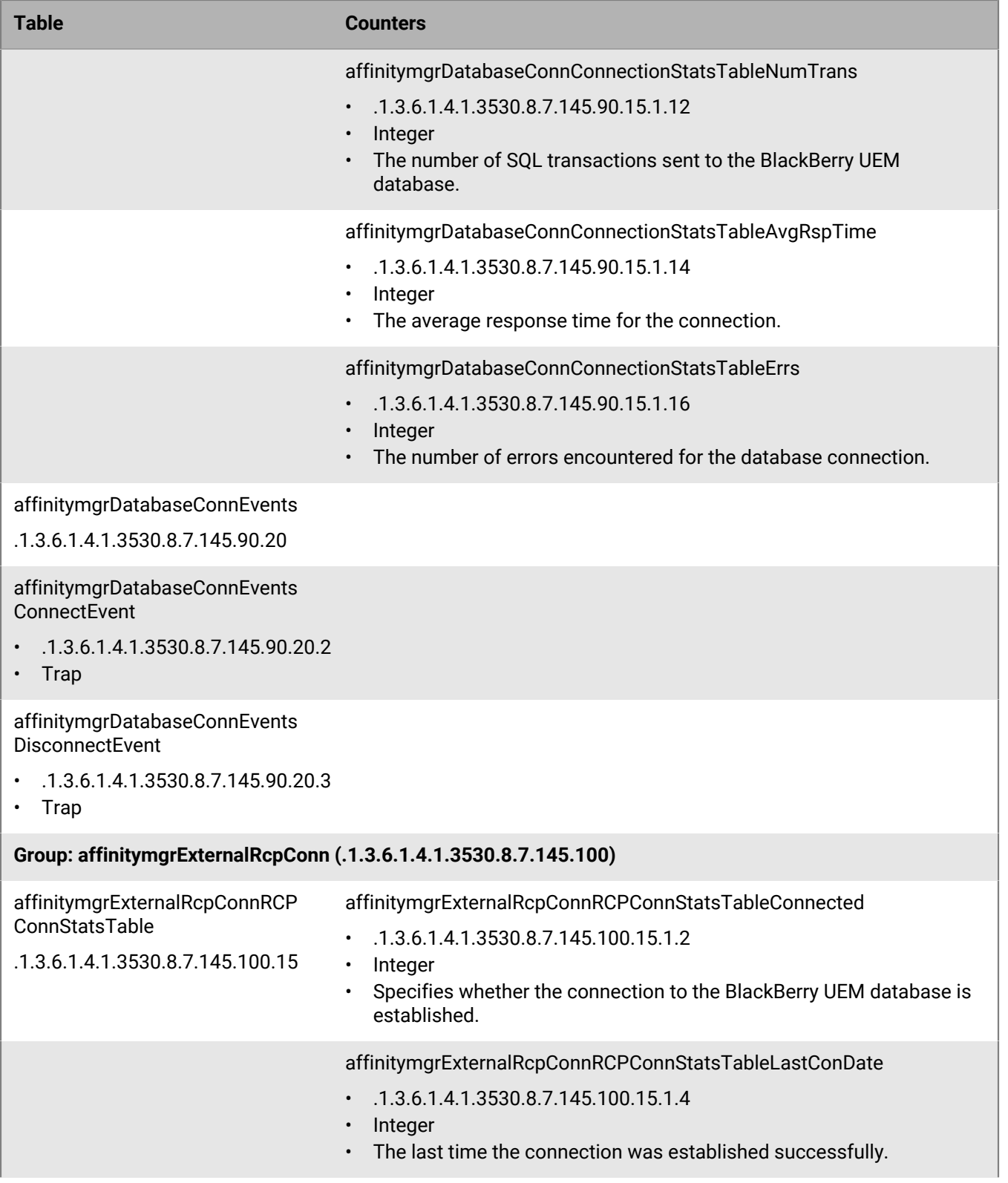

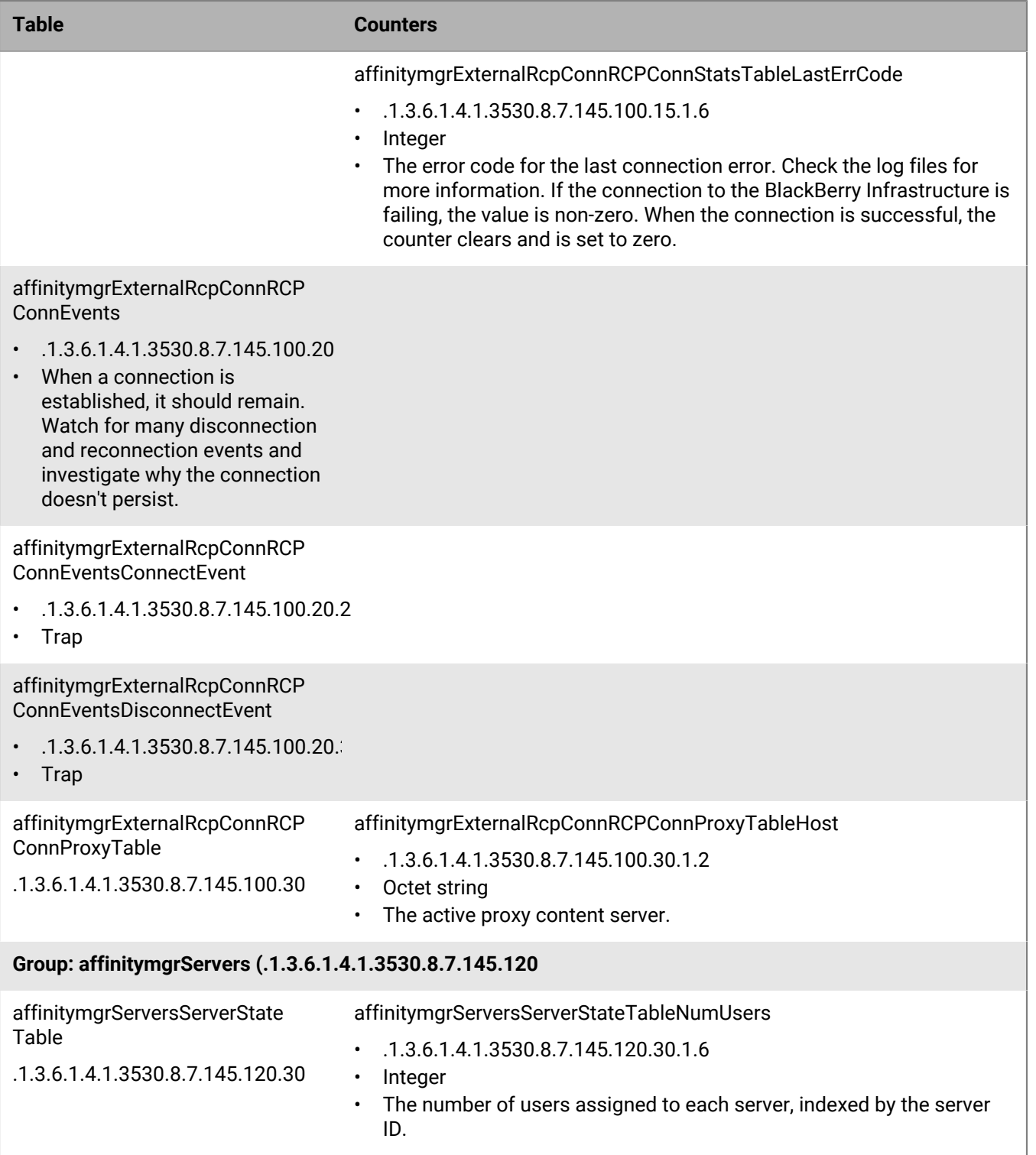

### **BlackBerry MDS Connection Service**

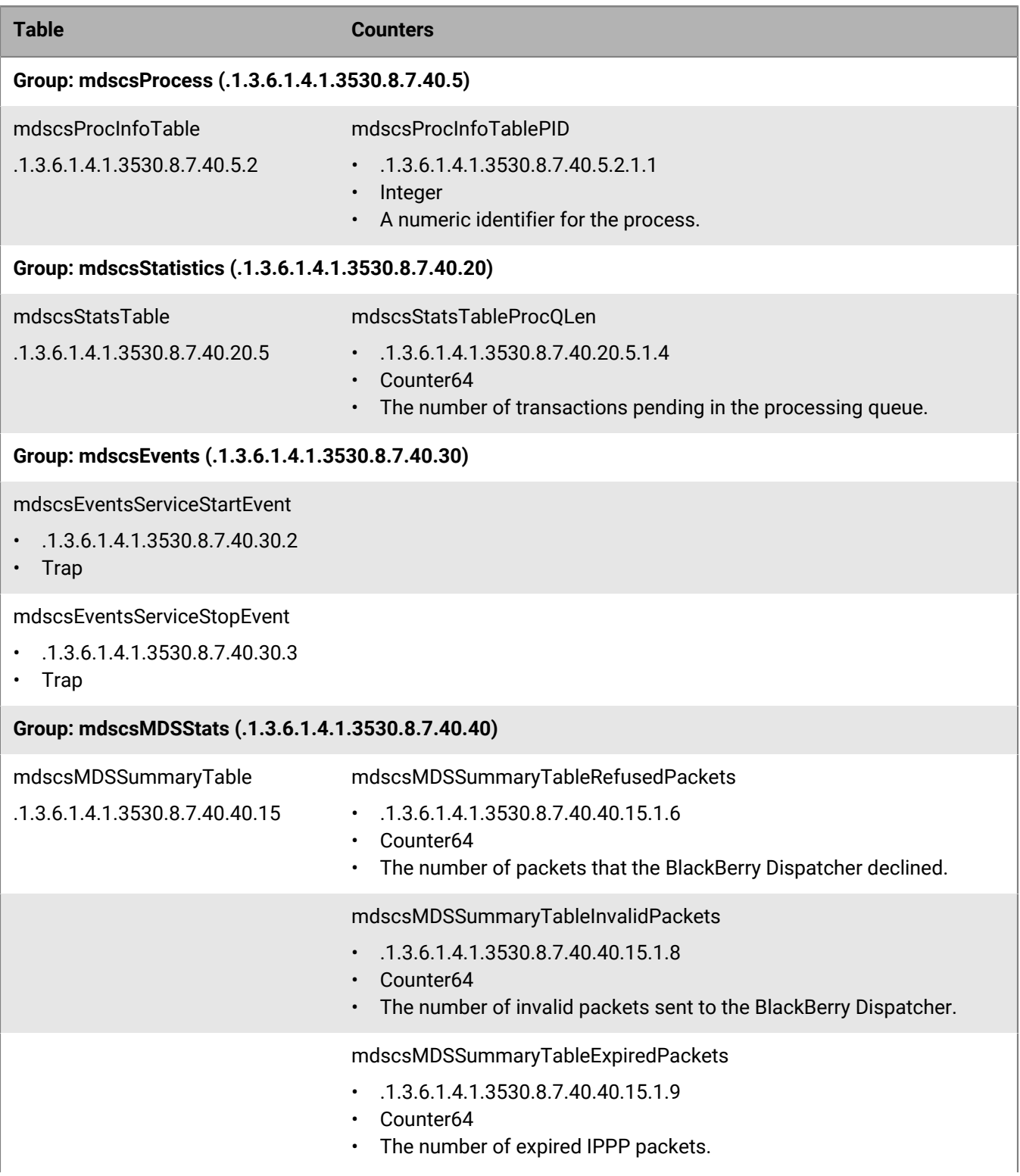

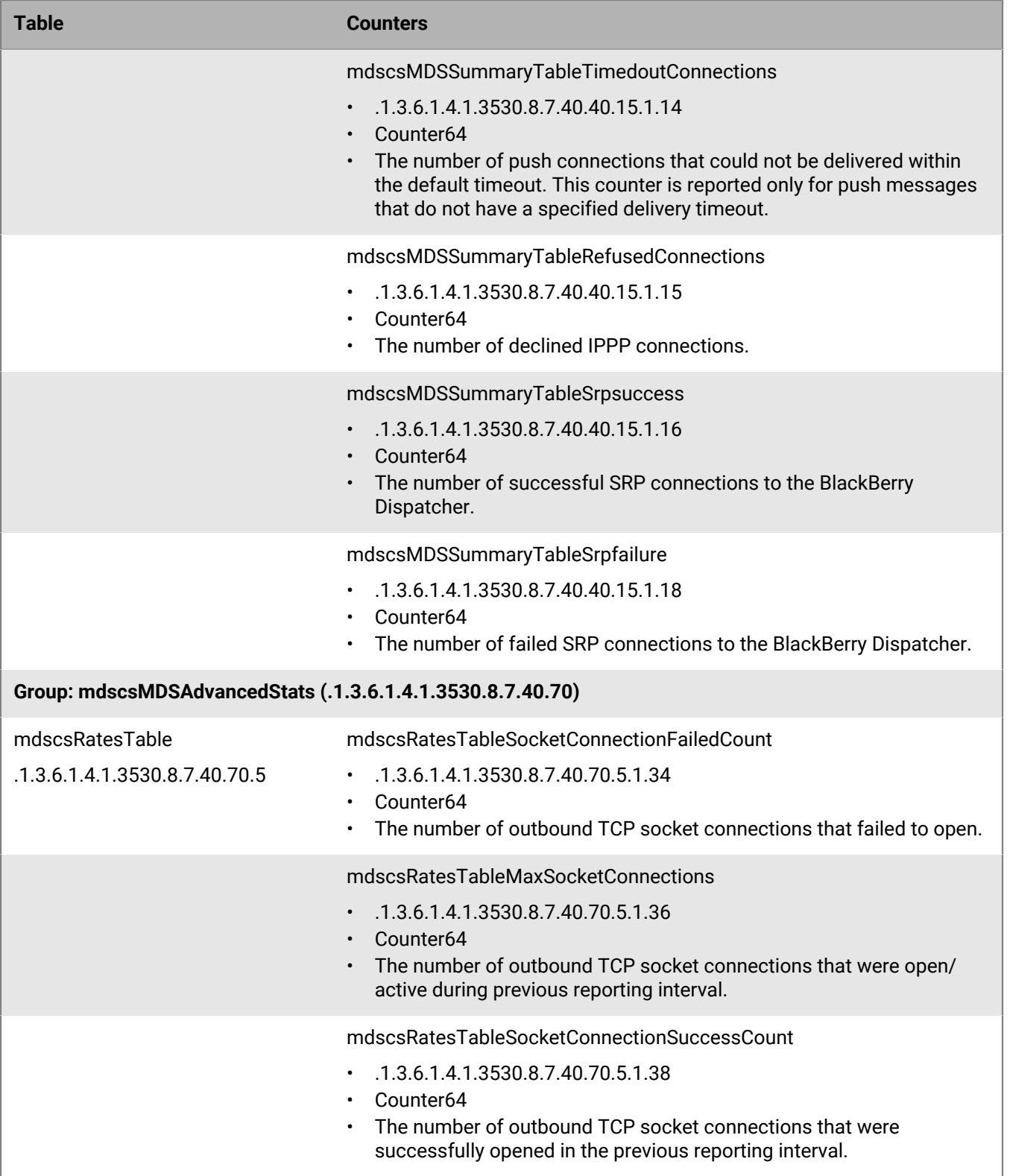

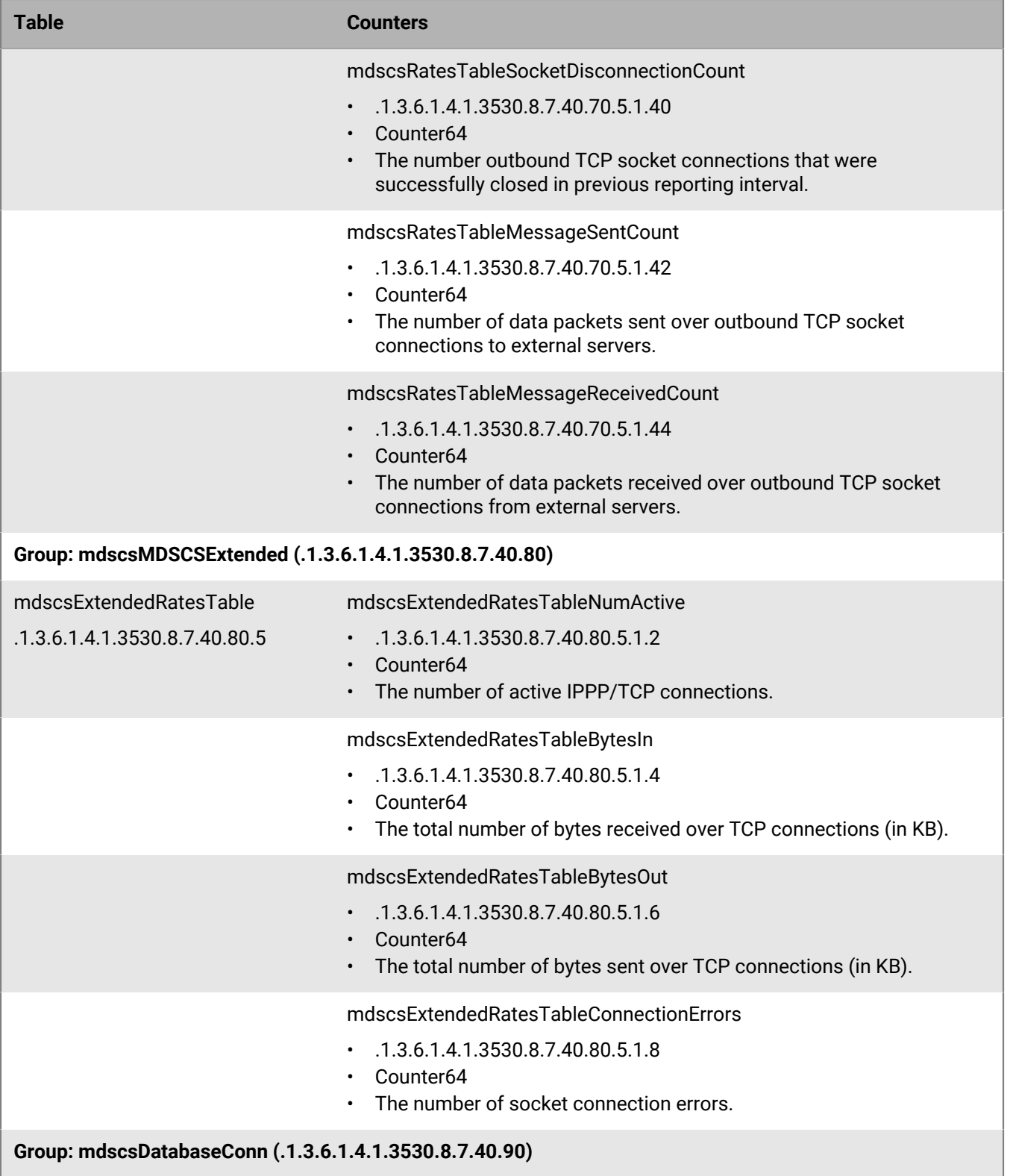

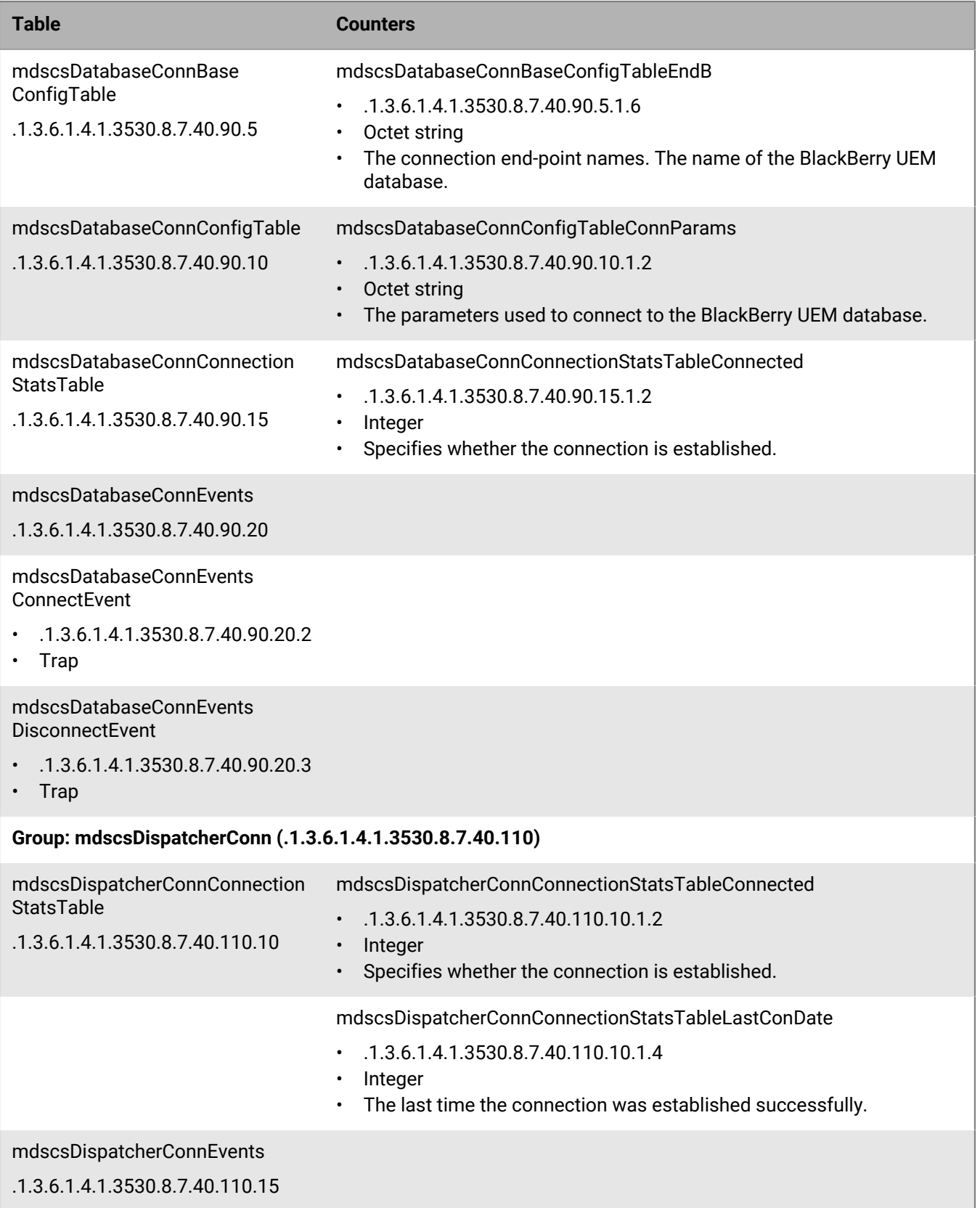

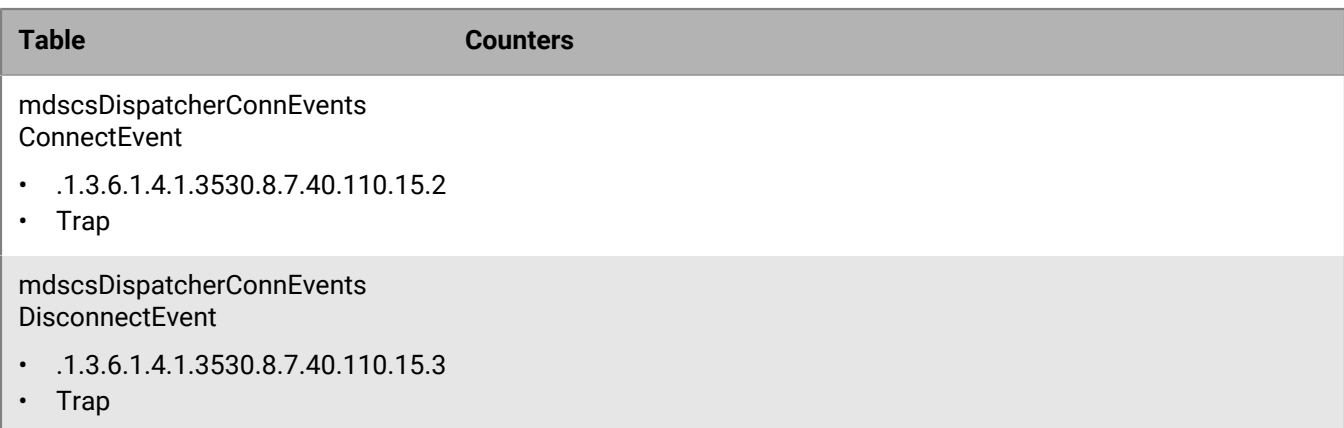

### **BlackBerry Dispatcher**

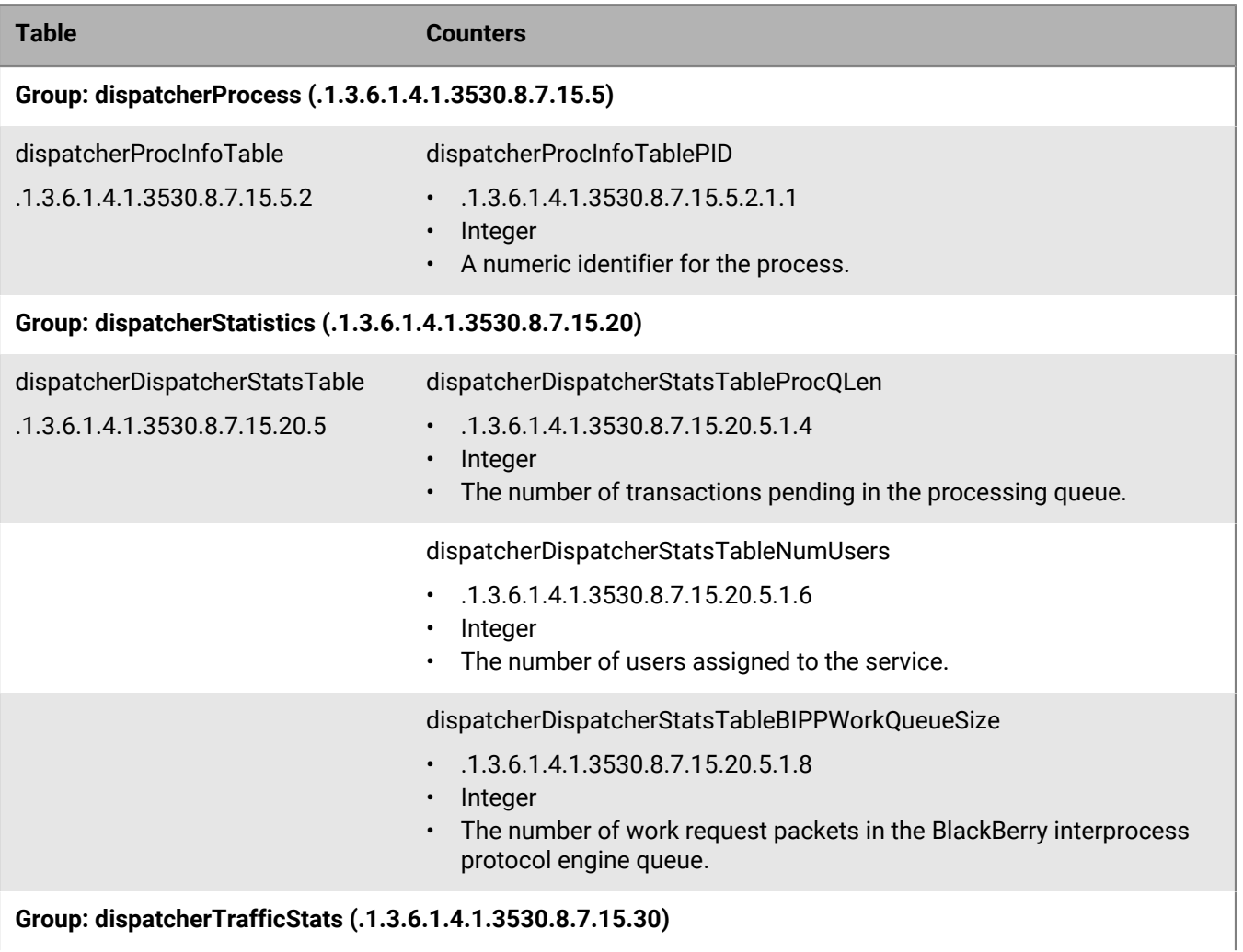

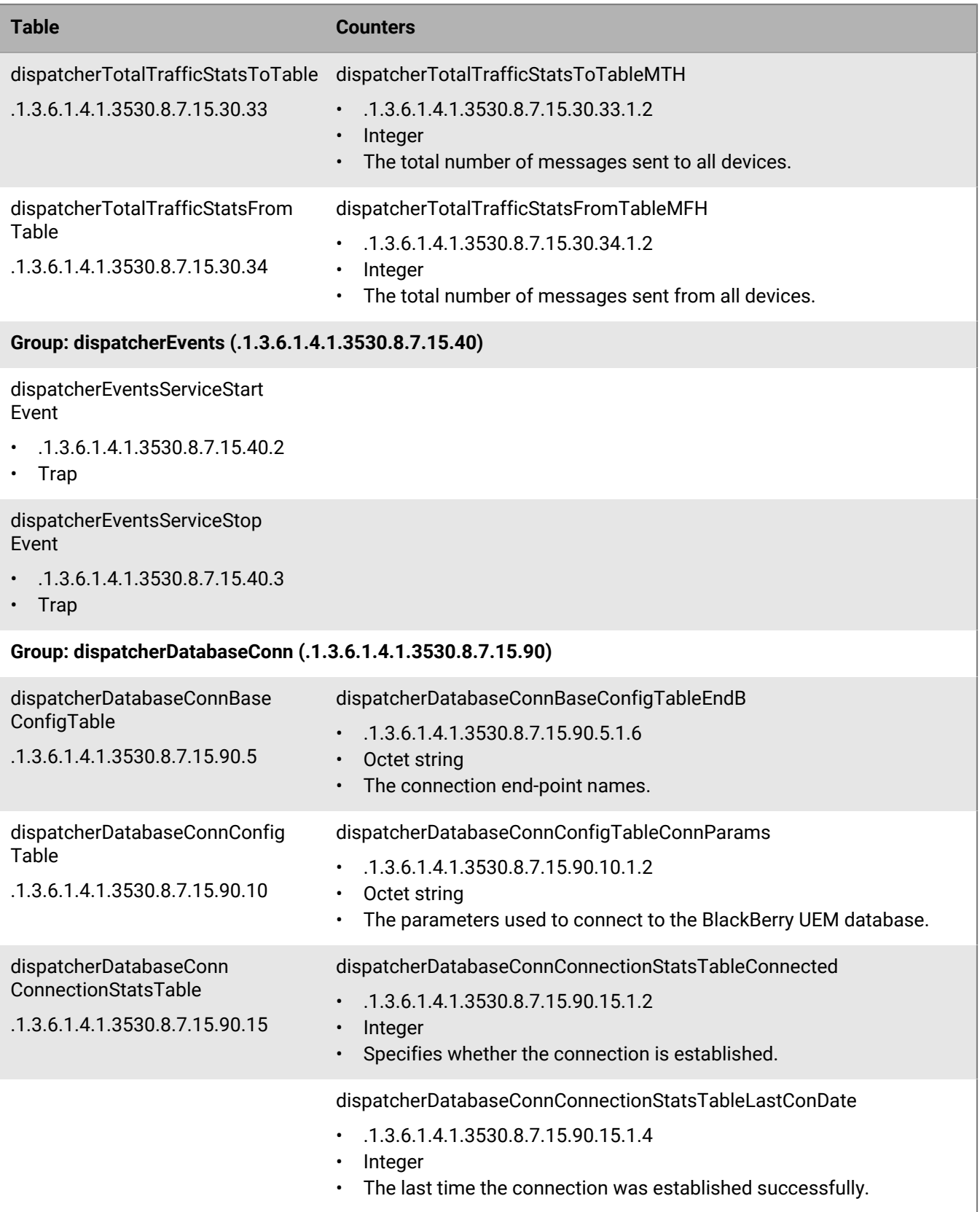

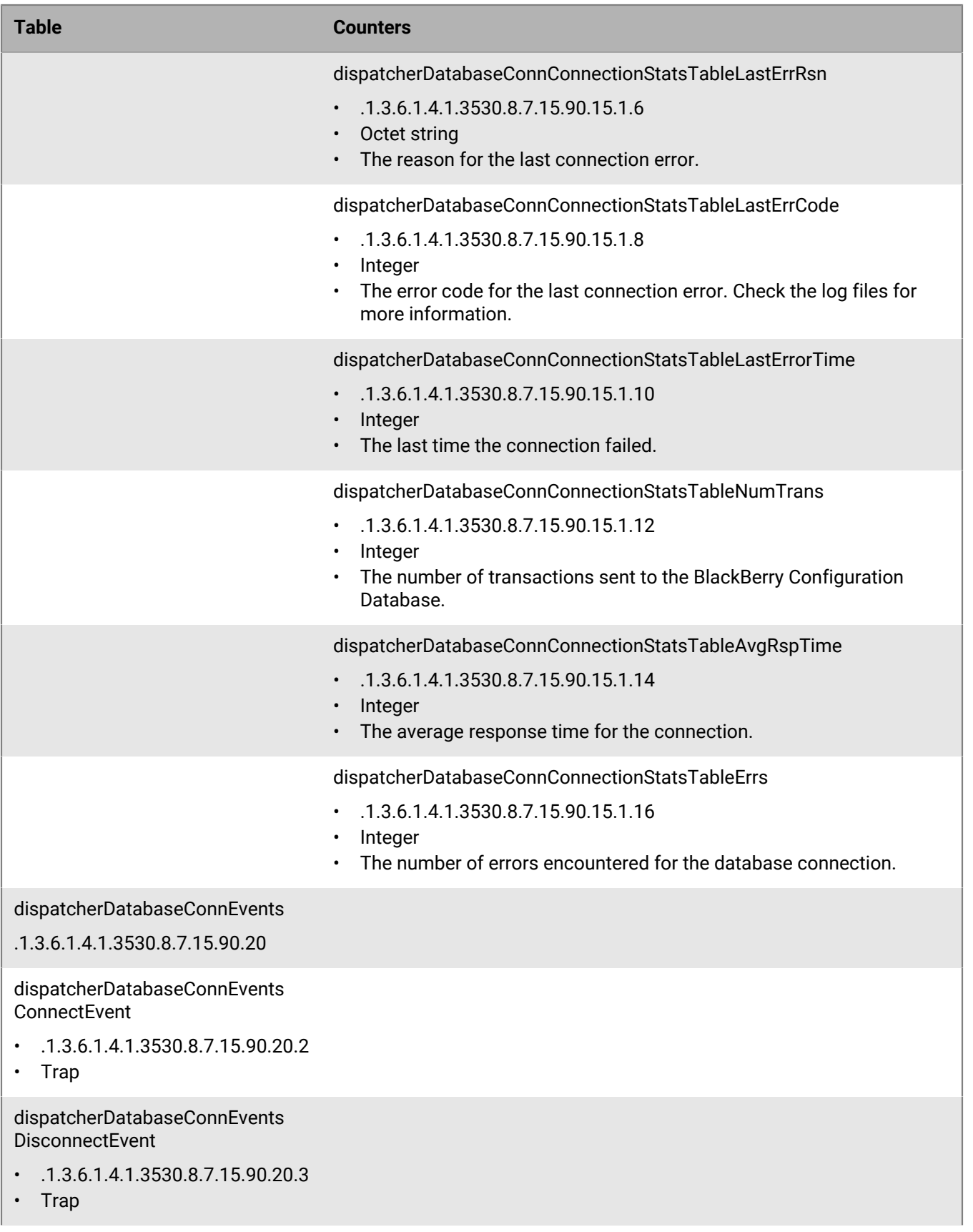

![](_page_50_Picture_163.jpeg)

I rap

![](_page_51_Picture_170.jpeg)

![](_page_52_Picture_135.jpeg)

## <span id="page-52-0"></span>**SNMP counters for BlackBerry UEM Core**

The following tables provide information about some key SNMP counters for monitoring the performance and activity of BlackBerry UEM Core:

#### **Monitoring**

![](_page_52_Picture_136.jpeg)

![](_page_53_Picture_156.jpeg)

### **Workflow**

![](_page_53_Picture_157.jpeg)

![](_page_54_Picture_190.jpeg)

![](_page_55_Picture_156.jpeg)

## <span id="page-55-0"></span>**SNMP counters for BlackBerry Secure Connect Plus**

The following table provides information about some key SNMP counters for monitoring the performance and activity of BlackBerry Secure Connect Plus:

#### **Monitoring**

**Monitoring points Counters**

**Group: monitors (.1.3.6.1.4.1.3530.8.2.1.2)**

![](_page_56_Picture_169.jpeg)

# <span id="page-57-0"></span>**Send system events to a SIEM solution**

Security Information and Event Management (SIEM) software collects, analyzes, and aggregates security data from multiple sources to detect potential security threats. To send BlackBerry UEM system events to your organization's SIEM software, you can add a SIEM connector. Currently, adding a SIEM connector is supported for UEM on-premises only.

**Note:** UEM uses TCP to communicate with SIEM. Plain text is not supported.

- **1.** In the management console, on the menu bar, click **Settings > External integration > SIEM connectors**.
- 2. Click  $+$ .
- **3.** In the **Name** field, type a name for the connector.
- **4.** In the **Connector format** drop-down list, click a logging and auditing file format.
- **5.** In the **SIEM endpoint server name** field, type the SIEM server name.
- **6.** In the **Port** field, type the port of the SIEM server.
- **7.** To use a TLS connection and host validation, verify that the **Enable TLS** and **Enable host validation** check boxes are selected.
- **8.** From the **Status** drop-down list, select one of the following:
	- To use the connector, click **Enabled**.
	- To turn off the connector, click **Disabled**.
- **9.** Click **Save**.

#### **After you finish:**

- If you enabled a TLS connection, in **Settings > External integration > Trusted certificates**, click beside **SIEM server trusts** to upload a trust certificate.
- To see a list of auditable events, click **Settings > Infrastructure > Audit Settings** and click  $\triangle$ . In the **Security event audit settings** section, click  $+$ .

# <span id="page-58-0"></span>**Legal notice**

©2024 BlackBerry Limited. Trademarks, including but not limited to BLACKBERRY, BBM, BES, EMBLEM Design, ATHOC, CYLANCE and SECUSMART are the trademarks or registered trademarks of BlackBerry Limited, its subsidiaries and/or affiliates, used under license, and the exclusive rights to such trademarks are expressly reserved. All other trademarks are the property of their respective owners.

Patents, as applicable, identified at: [www.blackberry.com/patents](https://www.blackberry.com/us/en/legal/blackberry-virtual-patent-marking).

This documentation including all documentation incorporated by reference herein such as documentation provided or made available on the BlackBerry website provided or made accessible "AS IS" and "AS AVAILABLE" and without condition, endorsement, guarantee, representation, or warranty of any kind by BlackBerry Limited and its affiliated companies ("BlackBerry") and BlackBerry assumes no responsibility for any typographical, technical, or other inaccuracies, errors, or omissions in this documentation. In order to protect BlackBerry proprietary and confidential information and/or trade secrets, this documentation may describe some aspects of BlackBerry technology in generalized terms. BlackBerry reserves the right to periodically change information that is contained in this documentation; however, BlackBerry makes no commitment to provide any such changes, updates, enhancements, or other additions to this documentation to you in a timely manner or at all.

This documentation might contain references to third-party sources of information, hardware or software, products or services including components and content such as content protected by copyright and/or thirdparty websites (collectively the "Third Party Products and Services"). BlackBerry does not control, and is not responsible for, any Third Party Products and Services including, without limitation the content, accuracy, copyright compliance, compatibility, performance, trustworthiness, legality, decency, links, or any other aspect of Third Party Products and Services. The inclusion of a reference to Third Party Products and Services in this documentation does not imply endorsement by BlackBerry of the Third Party Products and Services or the third party in any way.

EXCEPT TO THE EXTENT SPECIFICALLY PROHIBITED BY APPLICABLE LAW IN YOUR JURISDICTION, ALL CONDITIONS, ENDORSEMENTS, GUARANTEES, REPRESENTATIONS, OR WARRANTIES OF ANY KIND, EXPRESS OR IMPLIED, INCLUDING WITHOUT LIMITATION, ANY CONDITIONS, ENDORSEMENTS, GUARANTEES, REPRESENTATIONS OR WARRANTIES OF DURABILITY, FITNESS FOR A PARTICULAR PURPOSE OR USE, MERCHANTABILITY, MERCHANTABLE QUALITY, NON-INFRINGEMENT, SATISFACTORY QUALITY, OR TITLE, OR ARISING FROM A STATUTE OR CUSTOM OR A COURSE OF DEALING OR USAGE OF TRADE, OR RELATED TO THE DOCUMENTATION OR ITS USE, OR PERFORMANCE OR NON-PERFORMANCE OF ANY SOFTWARE, HARDWARE, SERVICE, OR ANY THIRD PARTY PRODUCTS AND SERVICES REFERENCED HEREIN, ARE HEREBY EXCLUDED. YOU MAY ALSO HAVE OTHER RIGHTS THAT VARY BY STATE OR PROVINCE. SOME JURISDICTIONS MAY NOT ALLOW THE EXCLUSION OR LIMITATION OF IMPLIED WARRANTIES AND CONDITIONS. TO THE EXTENT PERMITTED BY LAW, ANY IMPLIED WARRANTIES OR CONDITIONS RELATING TO THE DOCUMENTATION TO THE EXTENT THEY CANNOT BE EXCLUDED AS SET OUT ABOVE, BUT CAN BE LIMITED, ARE HEREBY LIMITED TO NINETY (90) DAYS FROM THE DATE YOU FIRST ACQUIRED THE DOCUMENTATION OR THE ITEM THAT IS THE SUBJECT OF THE CLAIM.

TO THE MAXIMUM EXTENT PERMITTED BY APPLICABLE LAW IN YOUR JURISDICTION, IN NO EVENT SHALL BLACKBERRY BE LIABLE FOR ANY TYPE OF DAMAGES RELATED TO THIS DOCUMENTATION OR ITS USE, OR PERFORMANCE OR NON-PERFORMANCE OF ANY SOFTWARE, HARDWARE, SERVICE, OR ANY THIRD PARTY PRODUCTS AND SERVICES REFERENCED HEREIN INCLUDING WITHOUT LIMITATION ANY OF THE FOLLOWING DAMAGES: DIRECT, CONSEQUENTIAL, EXEMPLARY, INCIDENTAL, INDIRECT, SPECIAL, PUNITIVE, OR AGGRAVATED DAMAGES, DAMAGES FOR LOSS OF PROFITS OR REVENUES, FAILURE TO REALIZE ANY EXPECTED SAVINGS, BUSINESS INTERRUPTION, LOSS OF BUSINESS INFORMATION, LOSS OF BUSINESS OPPORTUNITY, OR CORRUPTION OR LOSS OF DATA, FAILURES TO TRANSMIT OR RECEIVE ANY DATA, PROBLEMS ASSOCIATED WITH ANY APPLICATIONS USED IN CONJUNCTION WITH BLACKBERRY PRODUCTS OR SERVICES, DOWNTIME COSTS, LOSS OF THE USE OF BLACKBERRY PRODUCTS OR SERVICES OR ANY PORTION THEREOF OR OF ANY AIRTIME SERVICES, COST OF SUBSTITUTE GOODS, COSTS OF COVER, FACILITIES OR SERVICES, COST OF CAPITAL, OR OTHER SIMILAR PECUNIARY LOSSES, WHETHER OR NOT SUCH DAMAGES

WERE FORESEEN OR UNFORESEEN, AND EVEN IF BLACKBERRY HAS BEEN ADVISED OF THE POSSIBILITY OF SUCH DAMAGES.

TO THE MAXIMUM EXTENT PERMITTED BY APPLICABLE LAW IN YOUR JURISDICTION, BLACKBERRY SHALL HAVE NO OTHER OBLIGATION, DUTY, OR LIABILITY WHATSOEVER IN CONTRACT, TORT, OR OTHERWISE TO YOU INCLUDING ANY LIABILITY FOR NEGLIGENCE OR STRICT LIABILITY.

THE LIMITATIONS, EXCLUSIONS, AND DISCLAIMERS HEREIN SHALL APPLY: (A) IRRESPECTIVE OF THE NATURE OF THE CAUSE OF ACTION, DEMAND, OR ACTION BY YOU INCLUDING BUT NOT LIMITED TO BREACH OF CONTRACT, NEGLIGENCE, TORT, STRICT LIABILITY OR ANY OTHER LEGAL THEORY AND SHALL SURVIVE A FUNDAMENTAL BREACH OR BREACHES OR THE FAILURE OF THE ESSENTIAL PURPOSE OF THIS AGREEMENT OR OF ANY REMEDY CONTAINED HEREIN; AND (B) TO BLACKBERRY AND ITS AFFILIATED COMPANIES, THEIR SUCCESSORS, ASSIGNS, AGENTS, SUPPLIERS (INCLUDING AIRTIME SERVICE PROVIDERS), AUTHORIZED BLACKBERRY DISTRIBUTORS (ALSO INCLUDING AIRTIME SERVICE PROVIDERS) AND THEIR RESPECTIVE DIRECTORS, EMPLOYEES, AND INDEPENDENT CONTRACTORS.

IN ADDITION TO THE LIMITATIONS AND EXCLUSIONS SET OUT ABOVE, IN NO EVENT SHALL ANY DIRECTOR, EMPLOYEE, AGENT, DISTRIBUTOR, SUPPLIER, INDEPENDENT CONTRACTOR OF BLACKBERRY OR ANY AFFILIATES OF BLACKBERRY HAVE ANY LIABILITY ARISING FROM OR RELATED TO THE DOCUMENTATION.

Prior to subscribing for, installing, or using any Third Party Products and Services, it is your responsibility to ensure that your airtime service provider has agreed to support all of their features. Some airtime service providers might not offer Internet browsing functionality with a subscription to the BlackBerry® Internet Service. Check with your service provider for availability, roaming arrangements, service plans and features. Installation or use of Third Party Products and Services with BlackBerry's products and services may require one or more patent, trademark, copyright, or other licenses in order to avoid infringement or violation of third party rights. You are solely responsible for determining whether to use Third Party Products and Services and if any third party licenses are required to do so. If required you are responsible for acquiring them. You should not install or use Third Party Products and Services until all necessary licenses have been acquired. Any Third Party Products and Services that are provided with BlackBerry's products and services are provided as a convenience to you and are provided "AS IS" with no express or implied conditions, endorsements, guarantees, representations, or warranties of any kind by BlackBerry and BlackBerry assumes no liability whatsoever, in relation thereto. Your use of Third Party Products and Services shall be governed by and subject to you agreeing to the terms of separate licenses and other agreements applicable thereto with third parties, except to the extent expressly covered by a license or other agreement with BlackBerry.

The terms of use of any BlackBerry product or service are set out in a separate license or other agreement with BlackBerry applicable thereto. NOTHING IN THIS DOCUMENTATION IS INTENDED TO SUPERSEDE ANY EXPRESS WRITTEN AGREEMENTS OR WARRANTIES PROVIDED BY BLACKBERRY FOR PORTIONS OF ANY BLACKBERRY PRODUCT OR SERVICE OTHER THAN THIS DOCUMENTATION.

BlackBerry Enterprise Software incorporates certain third-party software. The license and copyright information associated with this software is available at [http://worldwide.blackberry.com/legal/thirdpartysoftware.jsp.](https://www.blackberry.com/us/en/legal/third-party-software)

BlackBerry Limited 2200 University Avenue East Waterloo, Ontario Canada N2K 0A7

BlackBerry UK Limited Ground Floor, The Pearce Building, West Street, Maidenhead, Berkshire SL6 1RL United Kingdom

Published in Canada